# Radiology Provider Orientation Session for MVP

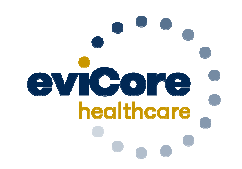

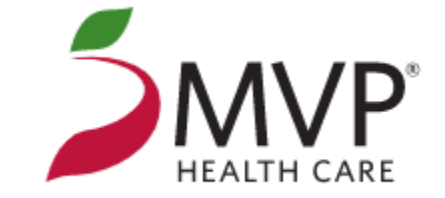

© 2019 eviCore healthcare. All Rights Reserved. This presentation contains CONFIDENTIAL and PROPRIETARY information.

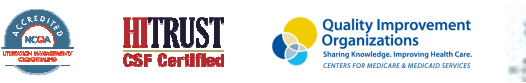

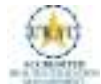

# **Company Overview**

# **100M Members Managed**

# **Comprehensive 9Solutions**

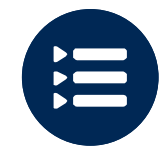

The industry's most **comprehensive clinical evidence-based guidelines**

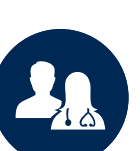

5k+ employees including **1k+ clinicians**

Engaging with 570k<sup>+</sup> providers

### **Headquartered in Bluffton, SCOffices across the US including:**

- •Lexington, MA
- •Colorado Springs, CO
- •Franklin, TN
- Greenwich, CT •

•Melbourne, FL

- Plainville, CT •
- Sacramento, CA •

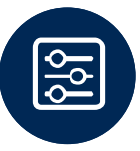

Advanced, innovative, and intelligent technology

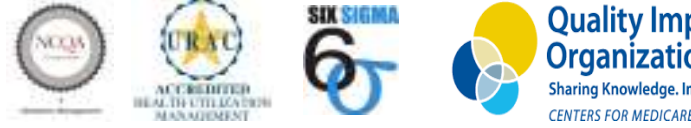

**Quality Improvement Organizations** Sharing Knowledge, Improving Health Care. **CENTERS FOR MEDICARE & MEDICAID SERVICES** 

© eviCore healthcare. All Rights Reserved.This presentation contains CONFIDENTIAL and PROPRIETARY information.

# Radiology Solution - Our Experience

# **30+ Regional and National Clients**

**37k<sup>+</sup> Cases built per day** 

# **24 YearsManaging Radiology Services**

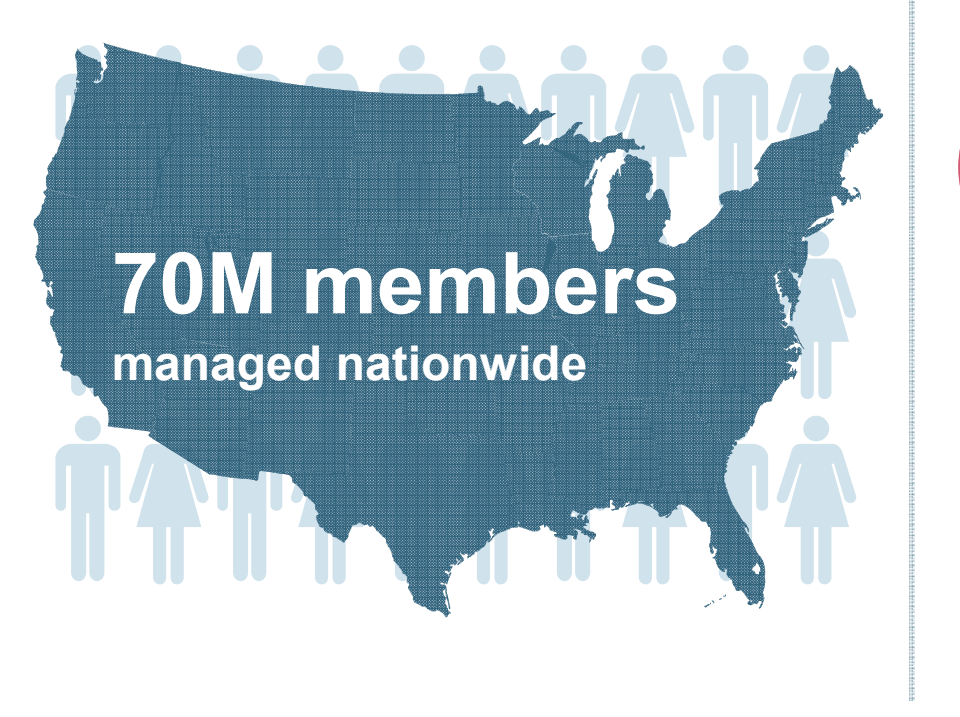

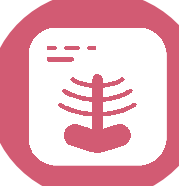

# **Members Managed**

4

- •**25.5M Commercial Memberships**
- •**2M Medicare Memberships**
- •**6.5M Medicaid Memberships**

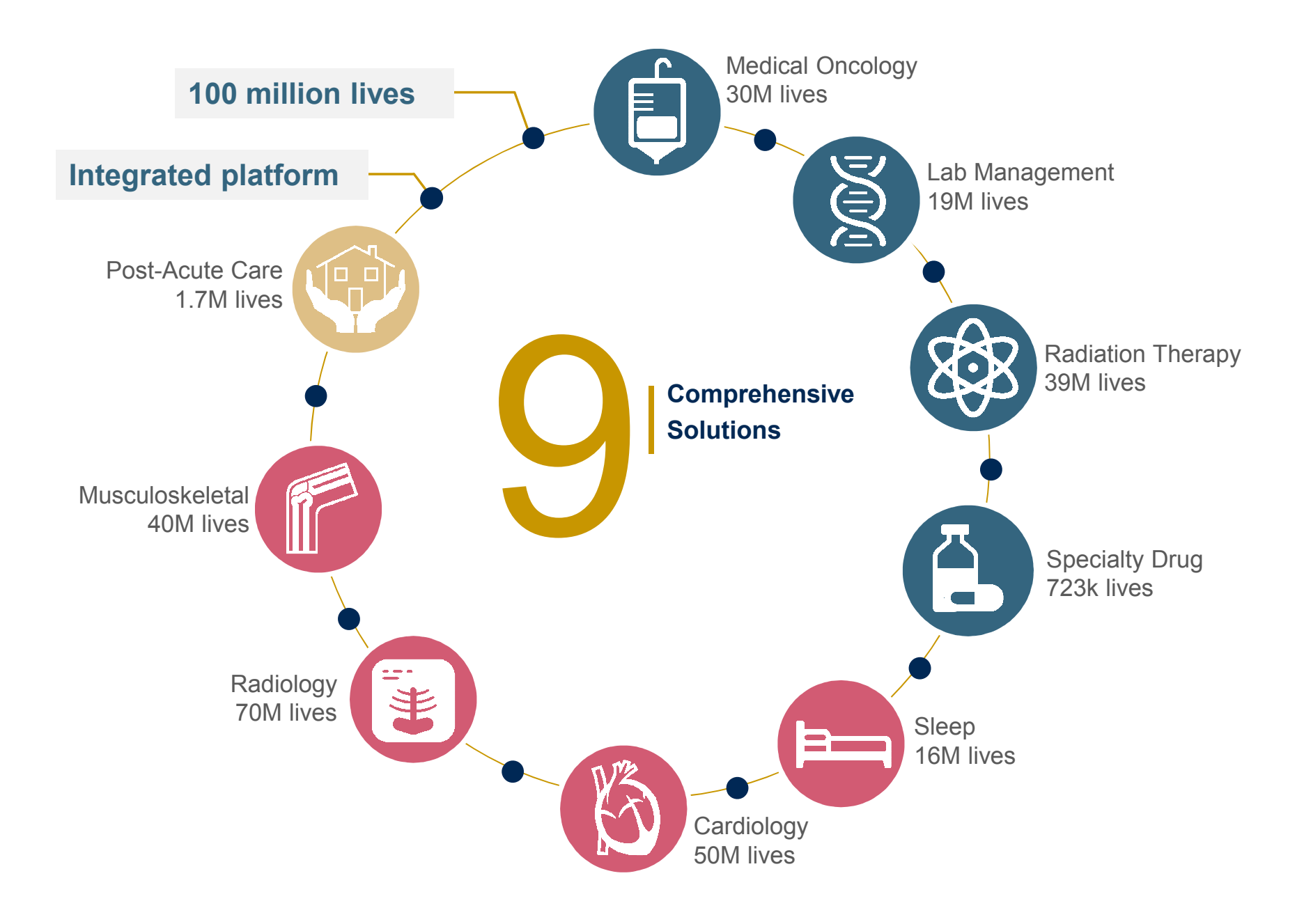

# **Our Clinical Approach**

# **Clinical Staffing**

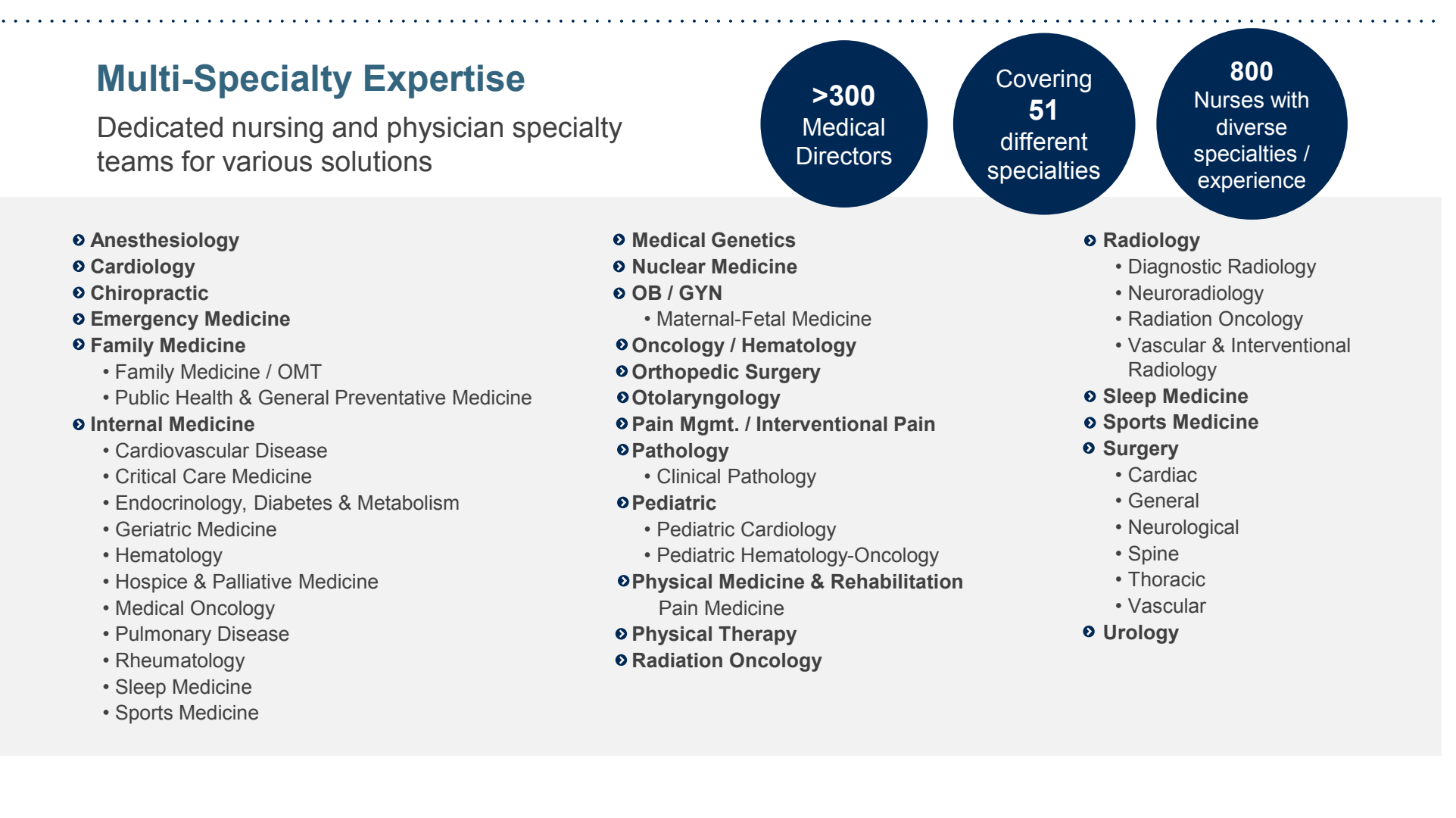

# **Evidence-Based Guidelines**

# **The foundation of our solutions:**

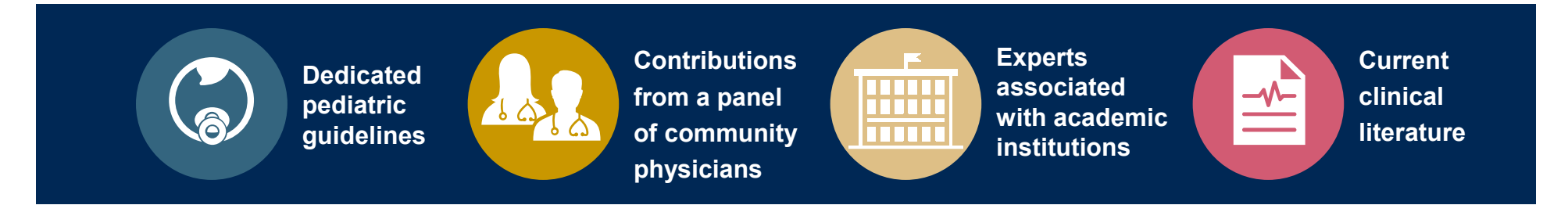

# **Aligned with National Societies**

- •American College of Cardiology
- •American Heart Association
- •American Society of Nuclear Cardiology
- •Heart Rhythm Society
- •American College of Radiology
- •American Academy of Neurology
- •American College of Chest Physicians
- •American College of Rheumatology
- •American Academy of Sleep Medicine
- •American Urological Association
- •National Comprehensive Cancer Network
- American Society for Radiation Oncology
- American Society of Clinical Oncology
- American Academy of Pediatrics
- American Society of Colon and Rectal Surgeons
- American Academy of Orthopedic Surgeons
- North American Spine Society
- American Association of Neurological Surgeons
- American College of Obstetricians and Gynecologists
- The Society of Maternal-Fetal Medicine

# **Our Service Model**

# **Enabling Better Outcomes**

## **Enhancing outcomes through Client and Provider engagement**

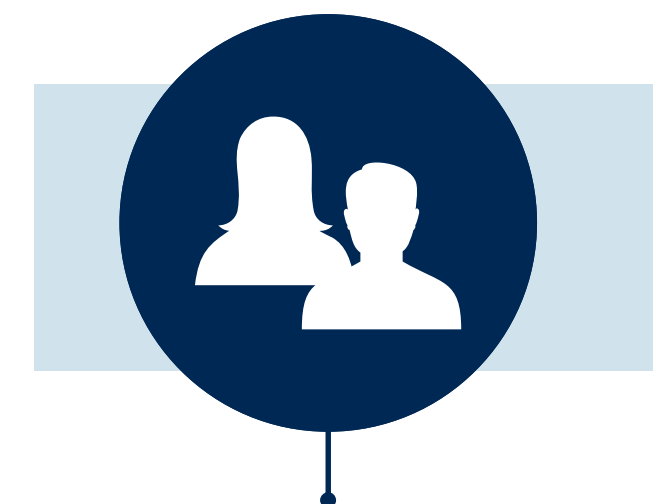

#### **Client & Provider Operations**

Client Provider Representatives are cross-trained to investigate escalated provider and healthplan issues.

#### **Client Experience Manager**

Client Service Managers lead resolution of complex service issues and coordinate with partners for continuous improvement.

#### **Regional Provider Engagement Managers**

Regional Provider Engagement Managers are on-the-ground resources who serve as the voice of eviCore to the provider community.

# **Why Our Service Delivery Model Works**

#### **One centralized intake point**

 allows for timely identification, tracking, trending, and reporting of all issues. It also enables eviCore to quickly identify and respond to systemic issues impacting multiple providers.

#### **Complex issues are escalated to resources** who are the

 subject matter experts and can quickly coordinate with matrix partners to address issues at a root-cause level.

#### **Routine issues are handled by a team of representatives** who

are cross trained to respond to a variety of issues. There is no reliance on a single individual to respond to your needs.

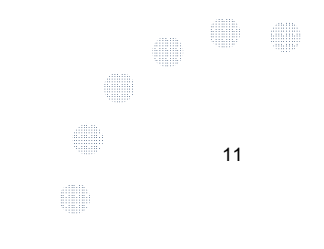

# **Radiology and Cardiology Prior Authorization Process**

# **Program Overview**

## **Prior authorization applies to services that are:**

- Outpatient<br>• Fleetius (N
- Elective / Non-emergent
- Diagnostic

**Prior authorization does not apply to services that are performed in:**

13

4

**SHIP** 

**SHIP** 

dili

- $\bullet$ Emergency room
- $\bullet$ Inpatient
- 23-hour observation

**It is the responsibility of the ordering provider to request prior authorization approval for services.**

# **Applicable Membership**

**Authorization is required** for MVP members enrolled in the following programs:

- -**Commercial**
- Medicaid
- Medicare

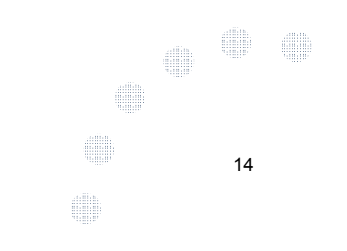

#### **Prior Authorization Required:**

- •CT / CTA
- MRI / MRA •
- PET / PET CT •
- Myocardial Perfusion Imaging (Nuclear Stress) •

To find a list of CPT (Current Procedural Terminology) codes that require prior authorization through eviCore, please visit:

**https://www.evicore.com/resources/healthplan/MVP** 

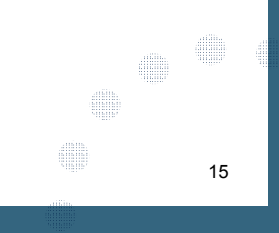

# **Needed Information**

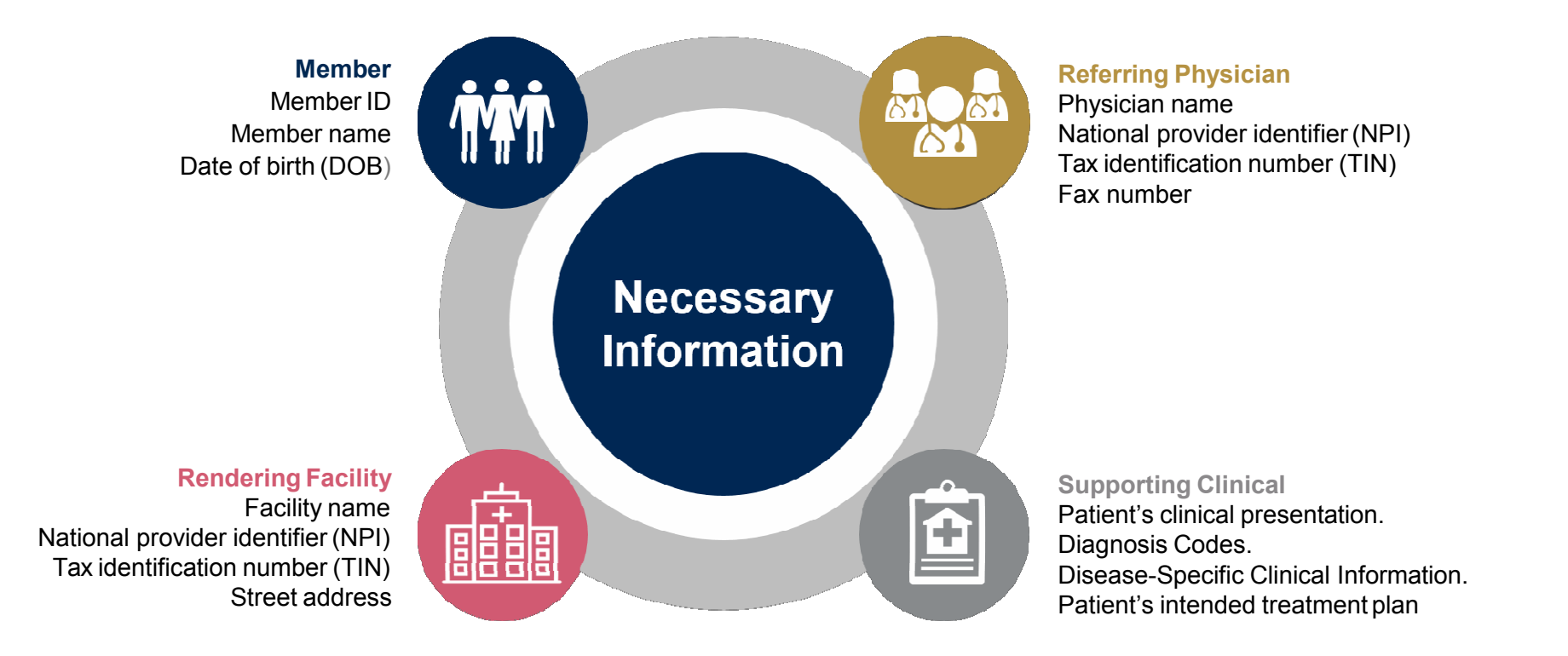

**If clinical information is needed, please be able tosupply:**

- Prior tests, lab work, and/or imaging studies performed related to this diagnosis
- The notes from the patient's last visit related to the diagnosis
- Type and duration of treatment performed to date for thediagnosis

# **Clinical Review Process –** Easy for Providers and Staff

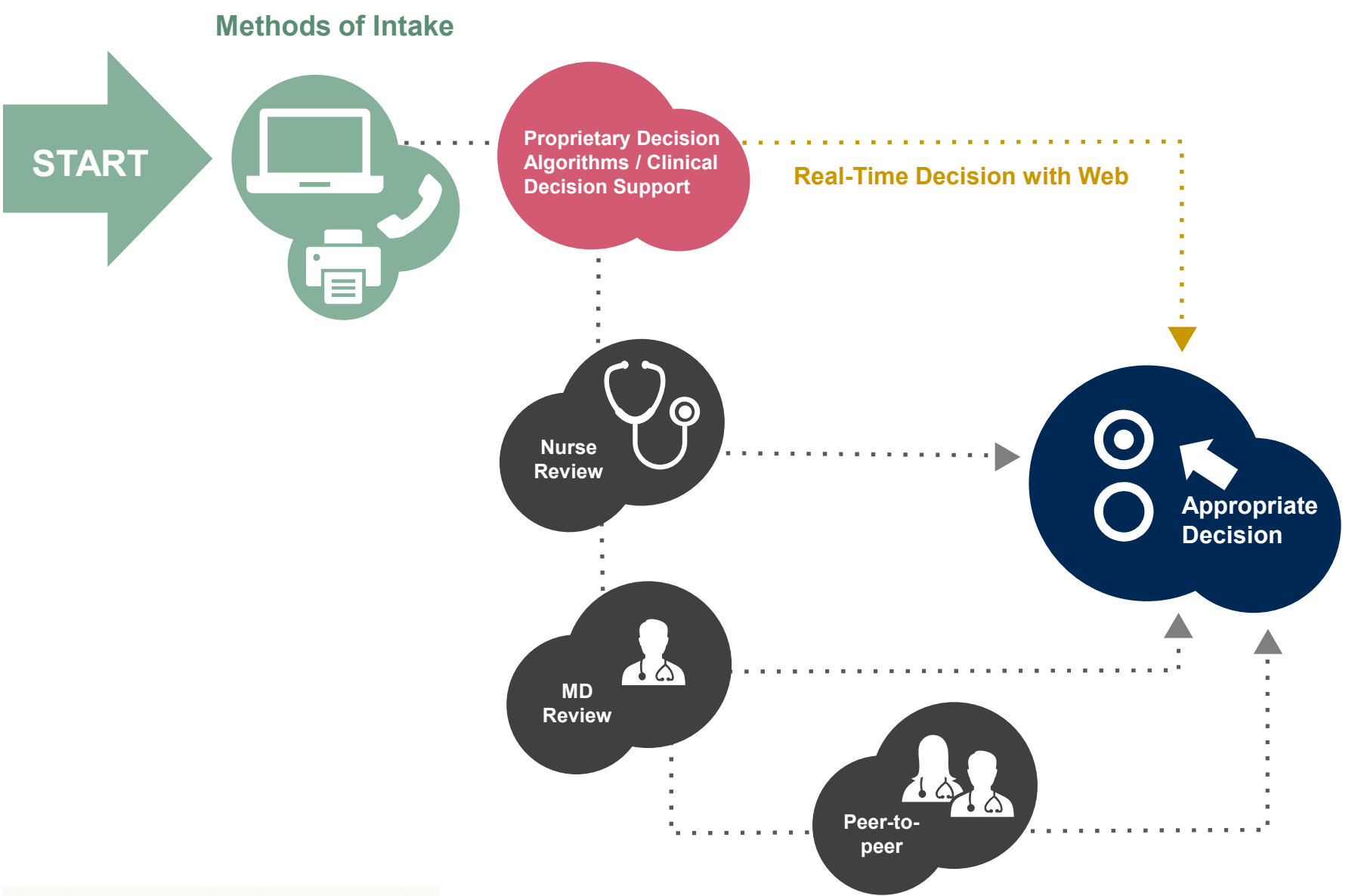

# **Prior Authorization Outcomes**

# **Approved Requests**

Once all clinical information is received, requests are processed as follows:

- • Authorizations are processed within 2 business days
- Authorizations are typically good for **<sup>45</sup> calendar days** from the date of determination

## **Delivery Method**

- Faxed to the ordering provider
- Mailed to the member<br>• Information can be nri
- Information can be printed on demand from the eviCore healthcare web portal

## **Denied Requests**

- Communication of denial determination
- Communication of the<br>rationals factbe denial rationale for the denial
- How to request a Peer Review

#### **Delivery Method**

Faxed to the ordering provider

18

40a

É

d

**SHILL** 

Mailed to the member

# **Web Portal Services**

The eviCore online portal is the quickest, most efficient way to request prior authorization and check authorization status and is available 24/7. By visiting **www.eviCore.com** providers can spend their time where it matters most — with their patients!

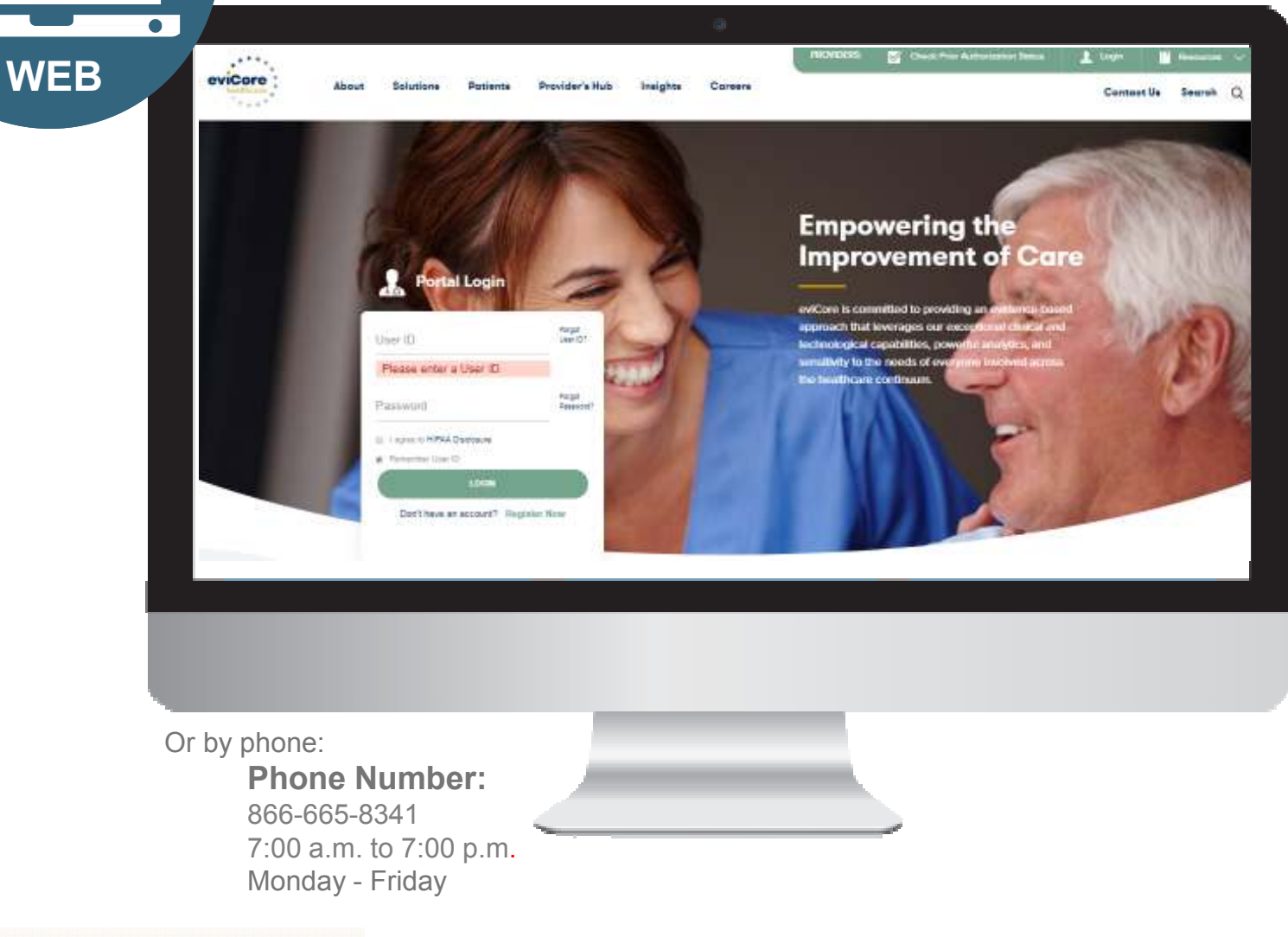

# **eviCore healthcare website**

• Point web browser to evicore.com

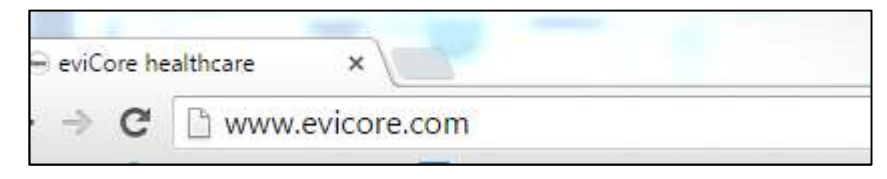

 $\mathbf{u}^{(0)}$ 

**THE** 

**SUB** 

•Login or Register

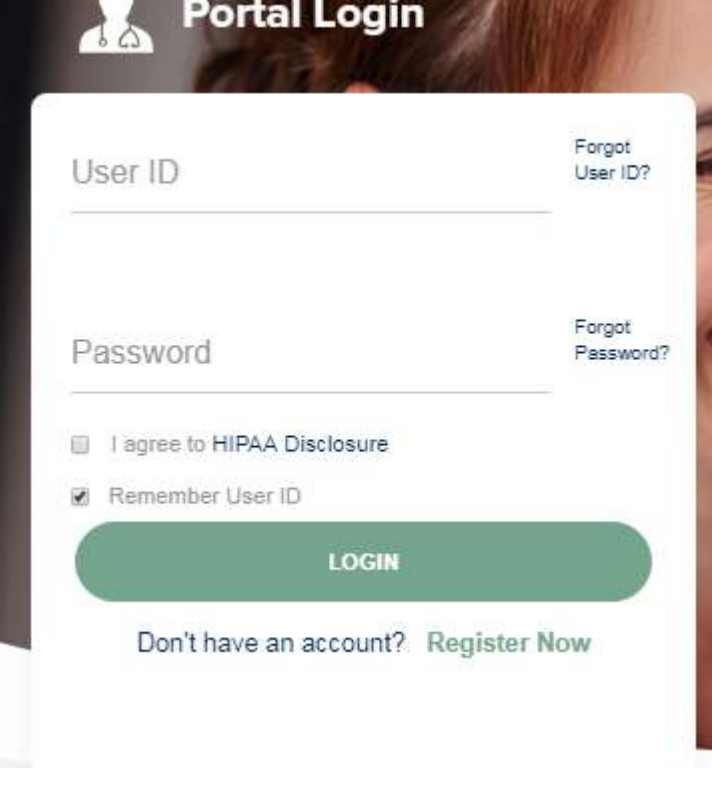

# **Creating an Account**

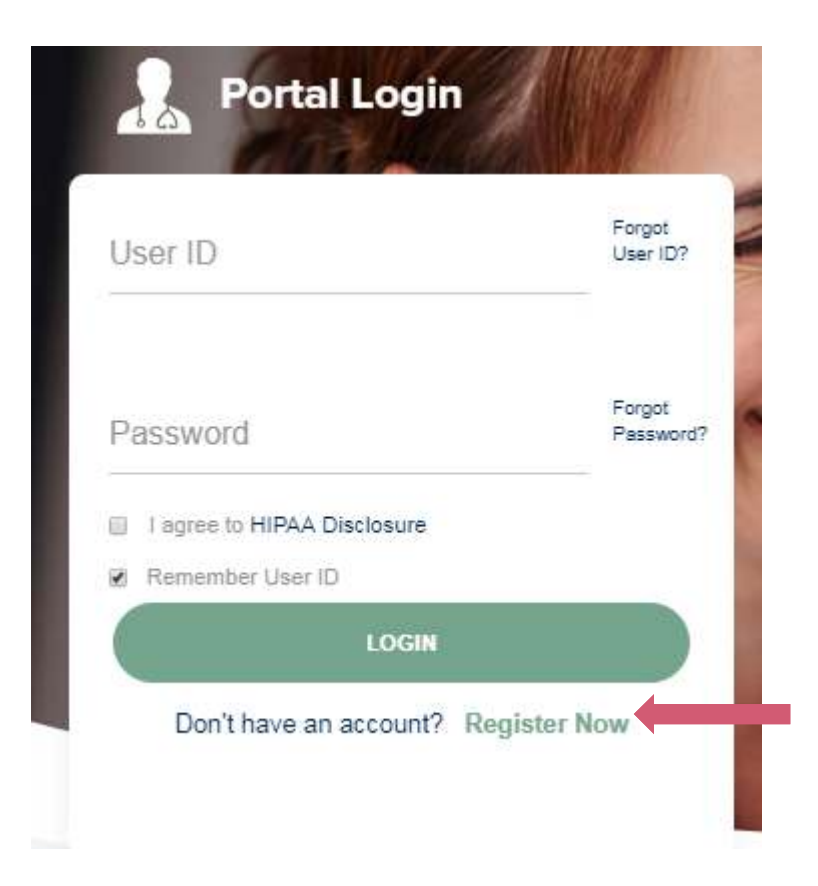

**To create a new account, click Register.**

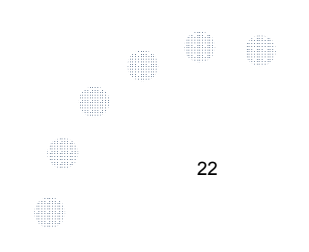

# **Creating an Account**

**Service State** 

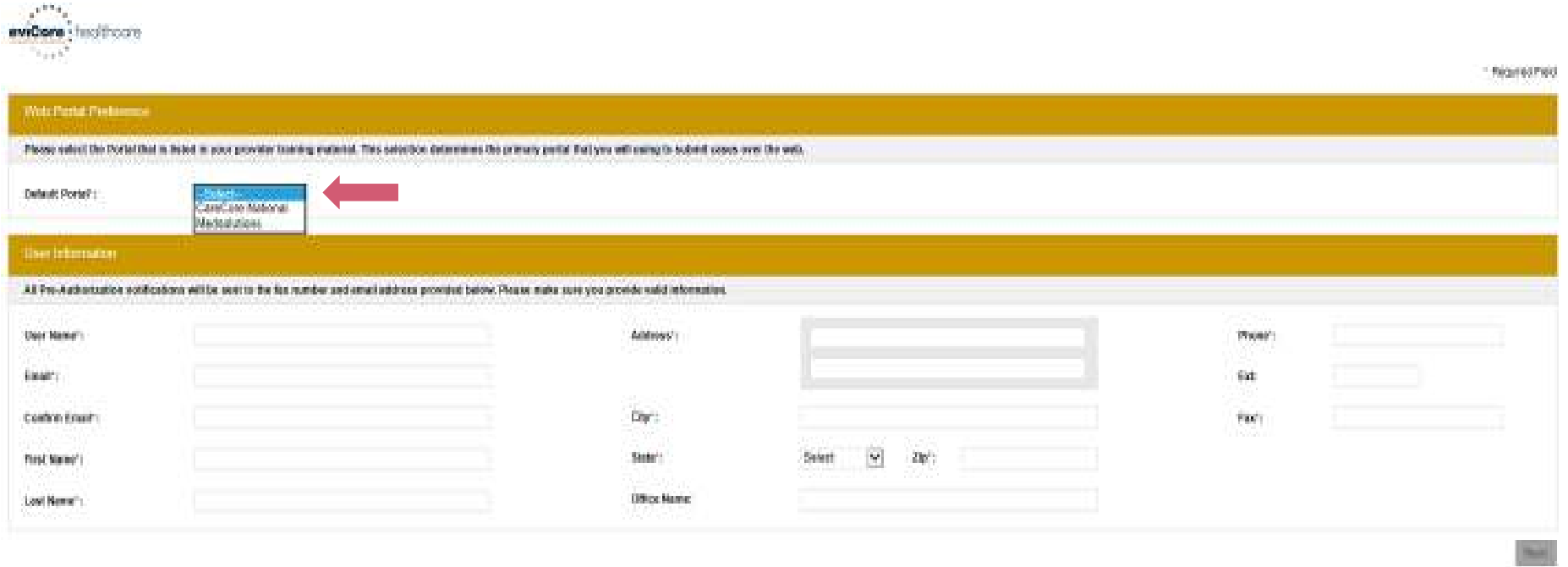

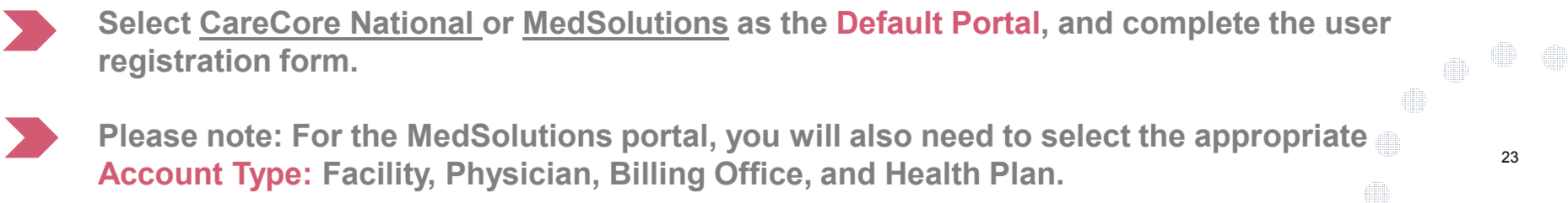

# **Creating an Account**

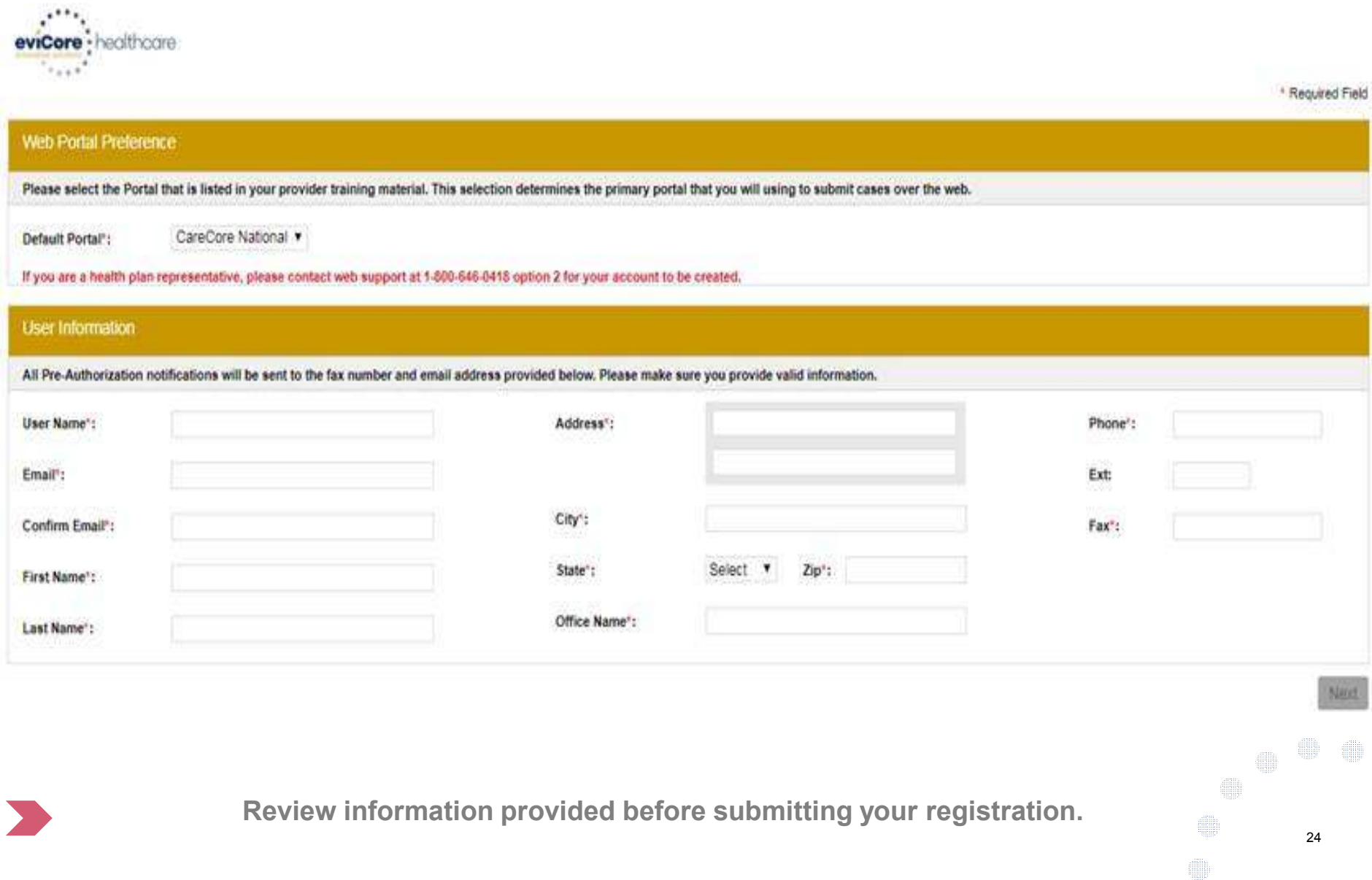

# **User Registration – Continued**

#### **USER REGISTRATION**

**User Access Agreement** 

\*Required

eviCore

Provider/Customer Access Agreement for Web-Based Applications

This Provider/Customer Access Agreement for Web-Based Applications ("Access Agreement") contains the terms and conditions for use by Provider/Customers of the web-based applications provided by eviCore through its Web Site. This Access Agreement applies to Provider/Customer and all employees and/or agents that have access to eviCore's web-based applications by utilizing a User ID and Personal Identification Number ("PIN"). Security Password, or other security device provided by eviCore, hereinafter referred to as "Users."

To obtain access to eviCore's Web Site applications, User must first read and agree to this Access Agreement. After reviewing these documents. User will be asked to accept the Access Agreement by checking the "Accept Terms and Conditions" check box. If User accepts, this will result in a binding contract between User and eviCore. just as if User had physically signed the Access Agreement.

Each and every time User accesses eviCore's web-based applications. User agrees to be bound by this Access Agreement, as it may be amended from time to time.

1. Limited License, Upon acceptance, eviCore grants Provider/Customer a revocable, nonexclusive, and nontransferable limited license to access electronically eviCore's web-based applications only so long as Provider/Customer is currently bound by a Provider/Customer Agreement (as used herein a "Provider/Customer Agreement" is an agreement to provide health care/medical services to members of health plans for which eviCore provides radiological services, whether it is with eviCore directly or said health

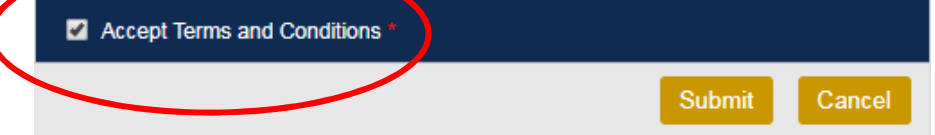

**Accept the Terms and Conditions, and click "Submit."**

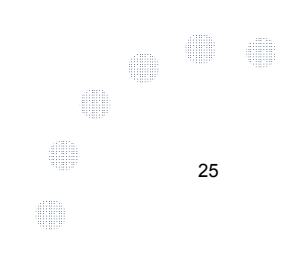

# **User Registration – Continued**

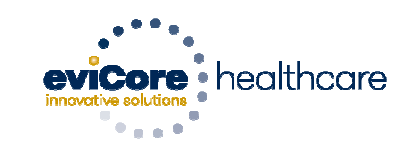

#### **Registration Successful**

Your Registration has been accepted. An email has been sent to your registered email account allowing you to set your password. Please close the browser.

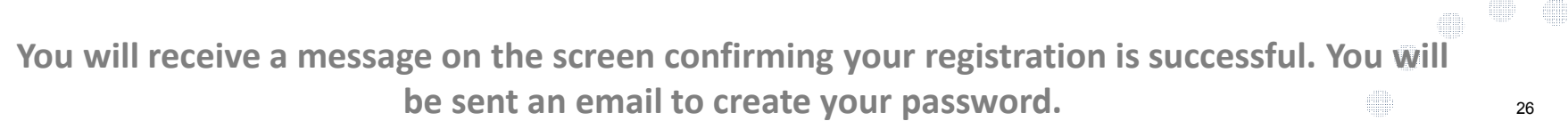

# **Create a Password**

**Your password must be at least (8) characters long and contain the following:**

 $\bullet$ 

 $\bullet$ 

 $\bullet$ 

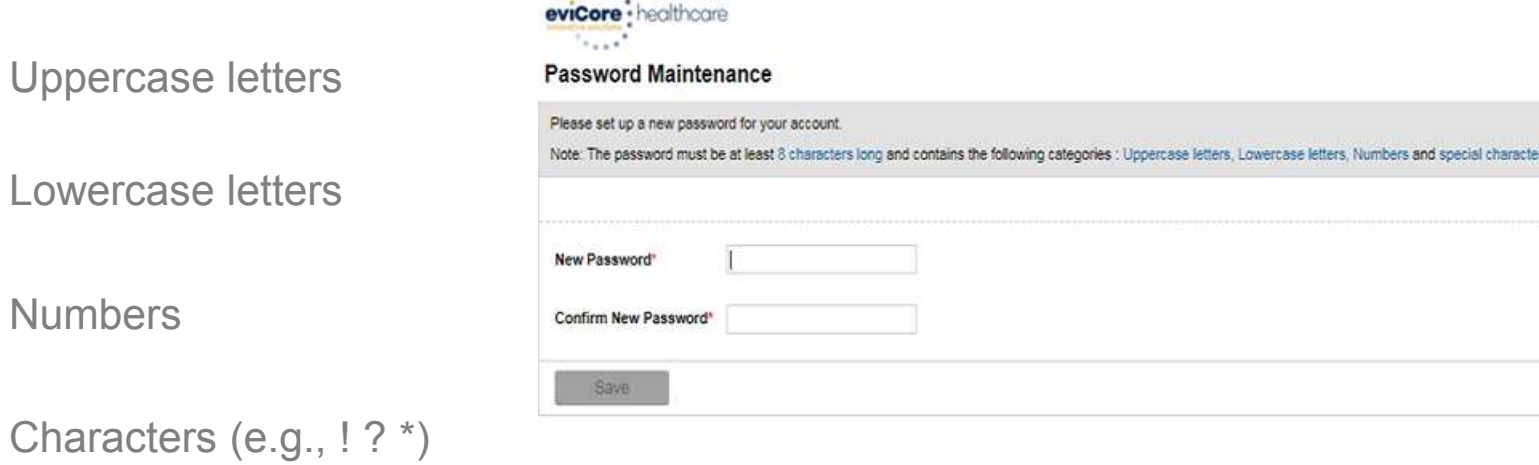

 $\mathcal{L}^{\text{max}}$ 

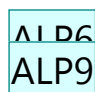

27

 $\frac{1}{2}$ 

**SHIP** 

fillt

#### **Slide 27**

#### **ALP6** Change the image to Password development.

Austin L Pewitt, 3/29/2019

#### **ALP9** completed

Austin L Pewitt, 3/29/2019

# **Account Log-In**

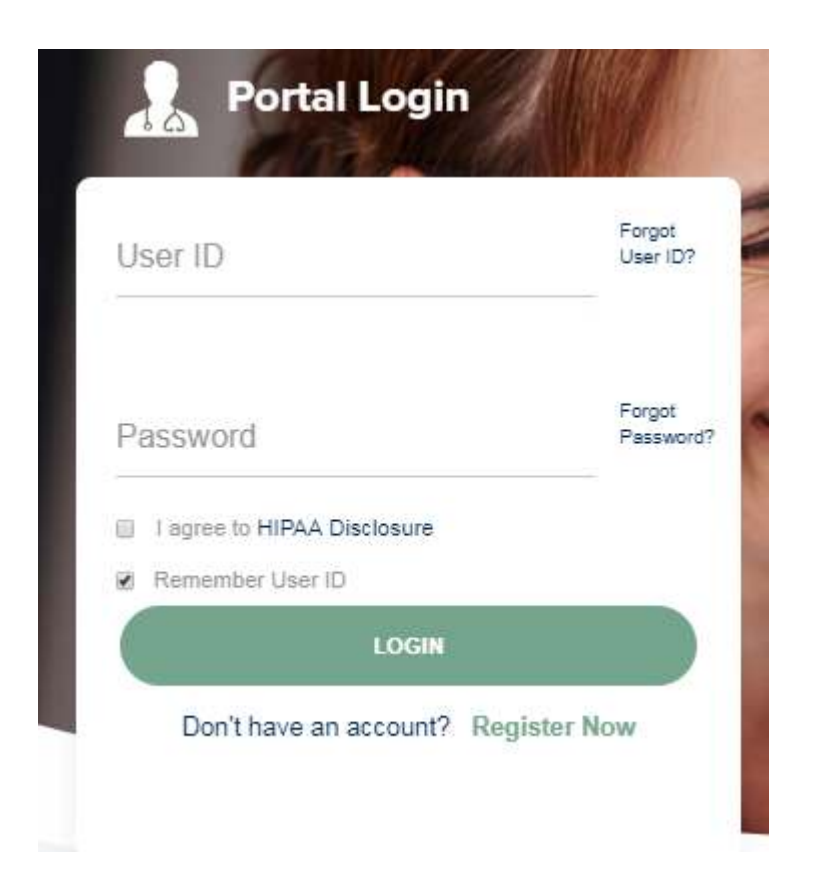

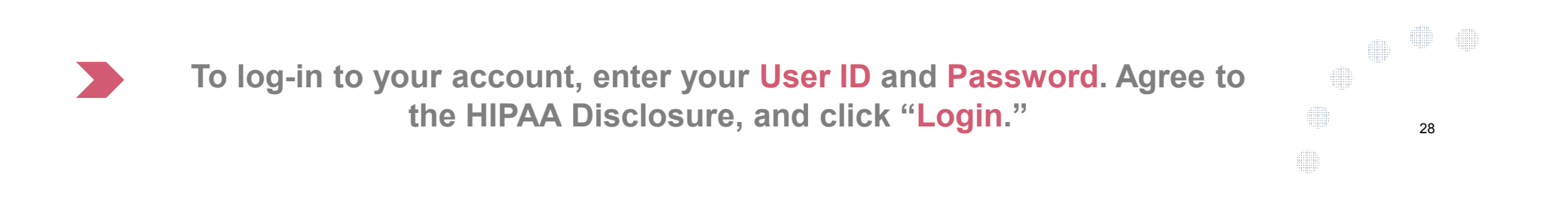

# **Welcome Screen**

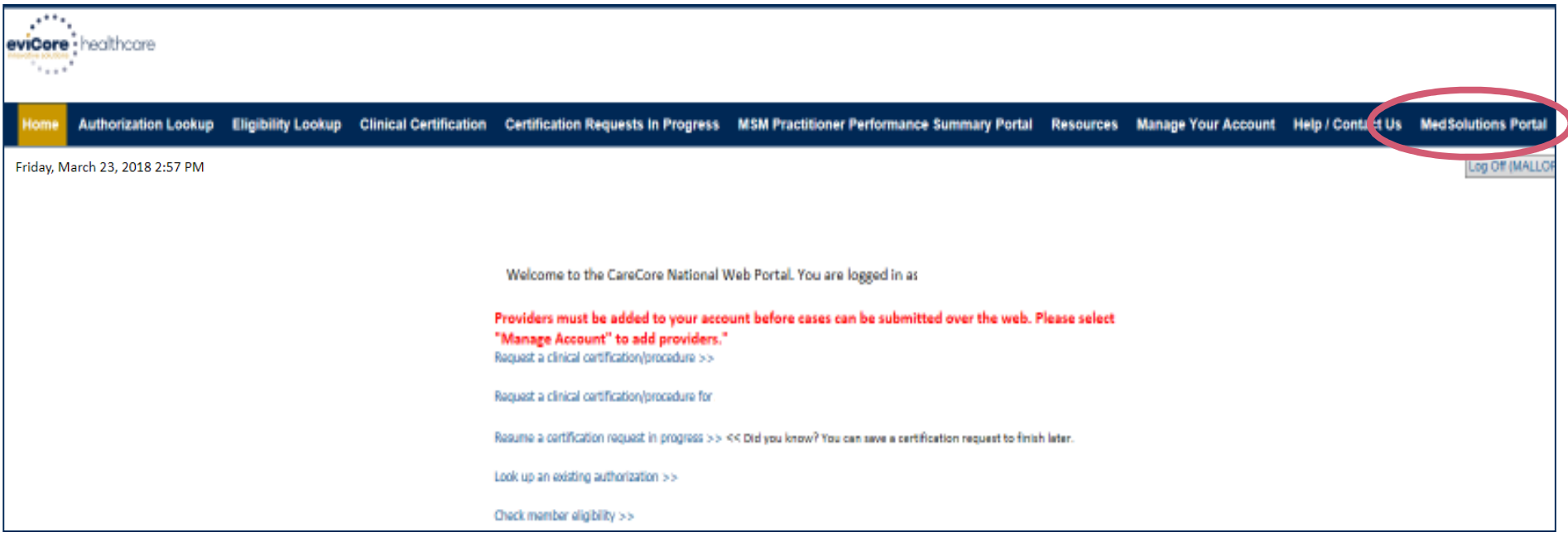

- • **Providers will need to be added to your account prior to case submission. Click the "Manage Your Account" tab to add provider information.**
- • *Note: You can access the MedSolutions Portal at any time without having to provide*  additional log-in information. Click the MedSolutions Portal button on the top right corner<br>to seamlessly togale hack and forth between the two portals *to seamlessly toggle back and forth between the two portals.*

29

# **Add Practitioners**

 $\mathbf{r}$ 

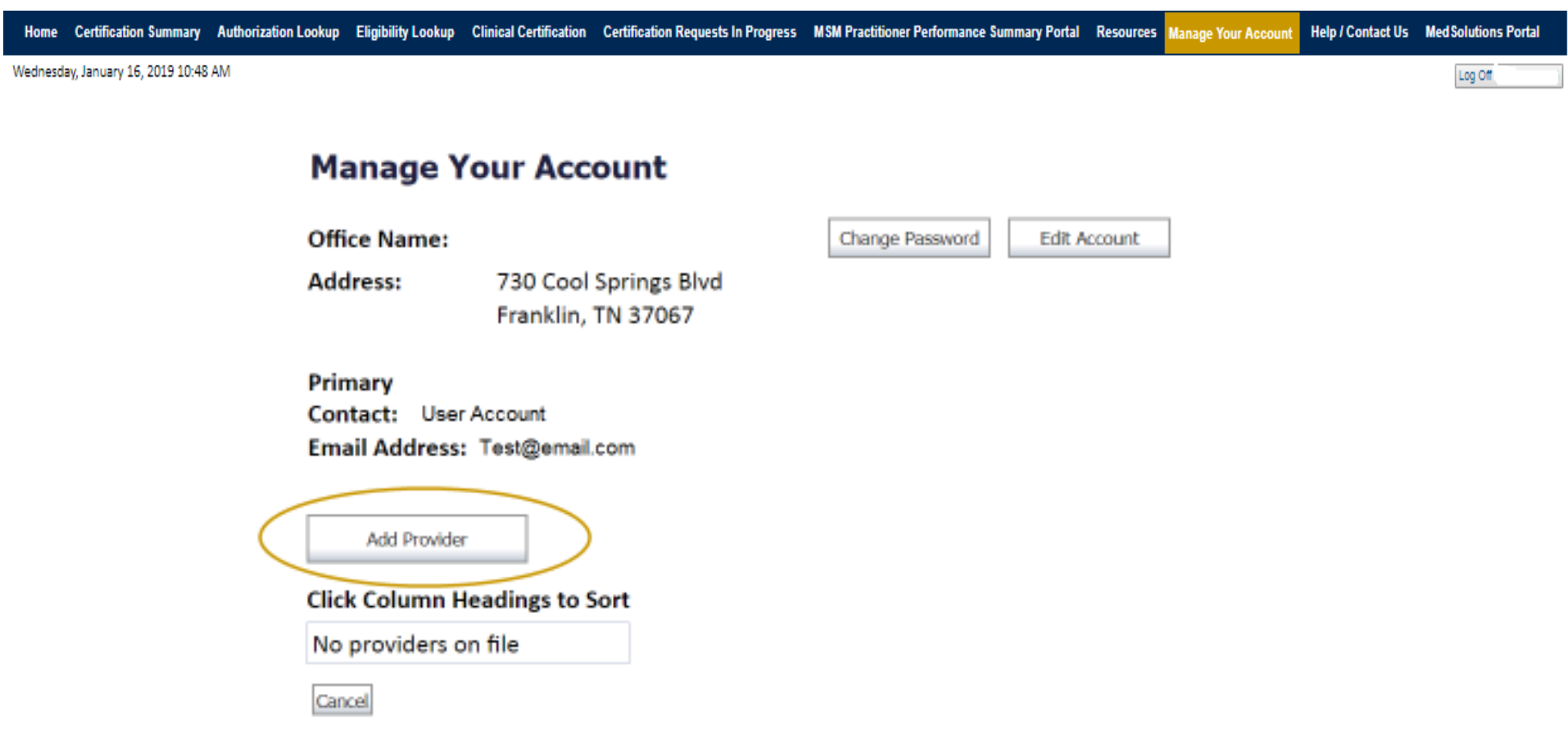

**Click the "Add Provider" button.**

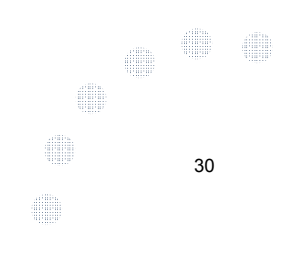

# **Add Practitioners**

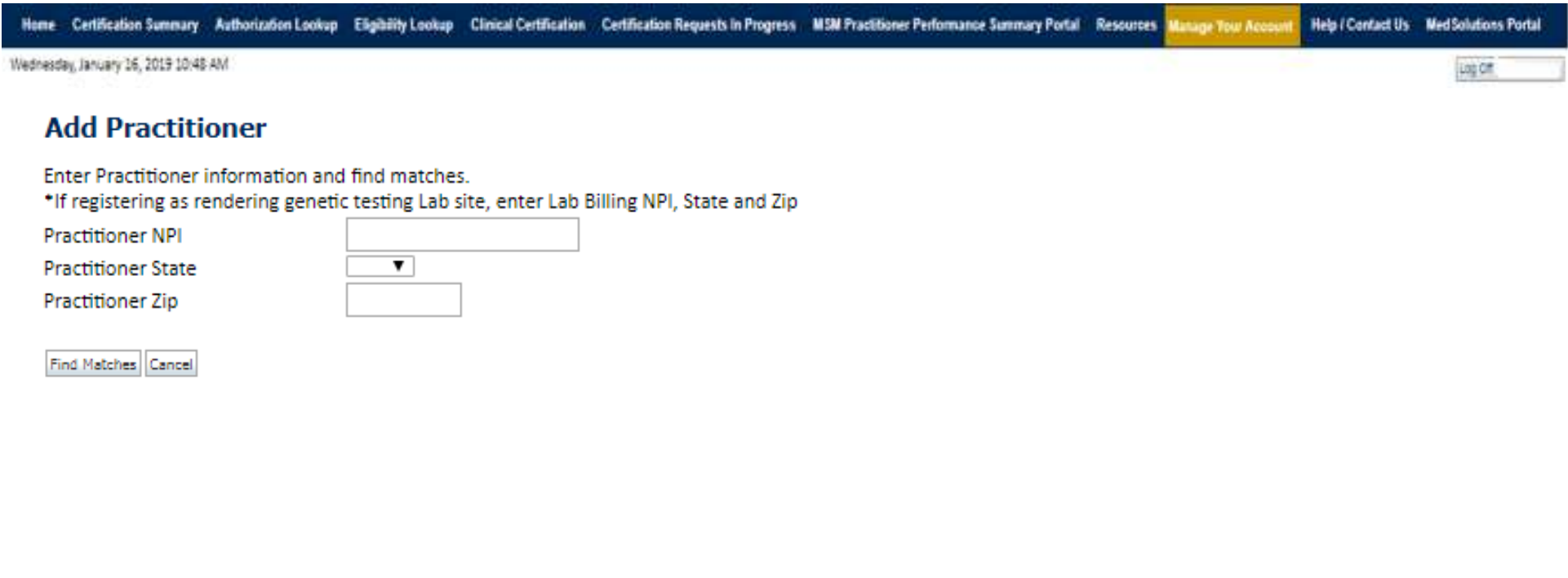

© CareCore National, LLC. 2018 All rights reserved. Privacy Policy | Terms of Use | Contact Us

**Enter the Provider's NPI, State, and Zip Code to search for the provider record to add to your account. You are able to add multiple Providers to your account.SHIP** 31

# **Adding Practitioners**

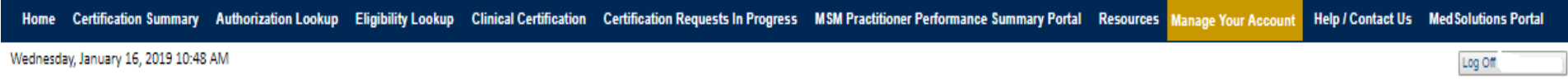

#### **Add Practitioner**

This following practitioner record(s) were found to match the requested NPI. Is this the practitioner you would like to register?

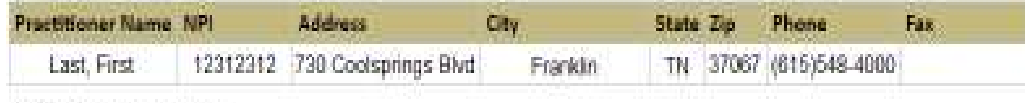

Add This Practitioner Cancel

© CareCore National, LLC. 2018 All rights reserved. Privacy Policy | Terms of Use | Contact Us

#### **Select the matching record based upon your search criteria**

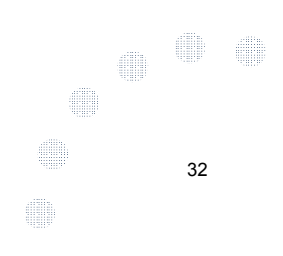

# **Manage Your Account**

Home Certification Summary Authorization Lookup Eligibility Lookup Clinical Certification Certification Requests In Progress MSM Practitioner Performance Summary Portal Resources Manage Your Account Help / Contact Us Med Solutions Portal

Wednesday, January 16, 2019 10:48 AM

#### **Add Practitioner**

If you wish to add an additional practitioner, click the "Add Another Practitioner" button. If you are finished, click the "Continue" button to return to your account.

Add Another Practitioner Continue

© CareCore National, LLC. 2018 All rights reserved. Privacy Policy | Terms of Use | Contact Us

- $\bullet$  **Once you have selected a practitioner, your registration will be completed. You can then access the "Manage Your Account" tab to make any necessary updates or changes.**
- **You can also click "Add Another Practitioner" to add another provider to your**  •**account.**

33

**SHIP** 

ellille

Log Off

# **Certification Summary**

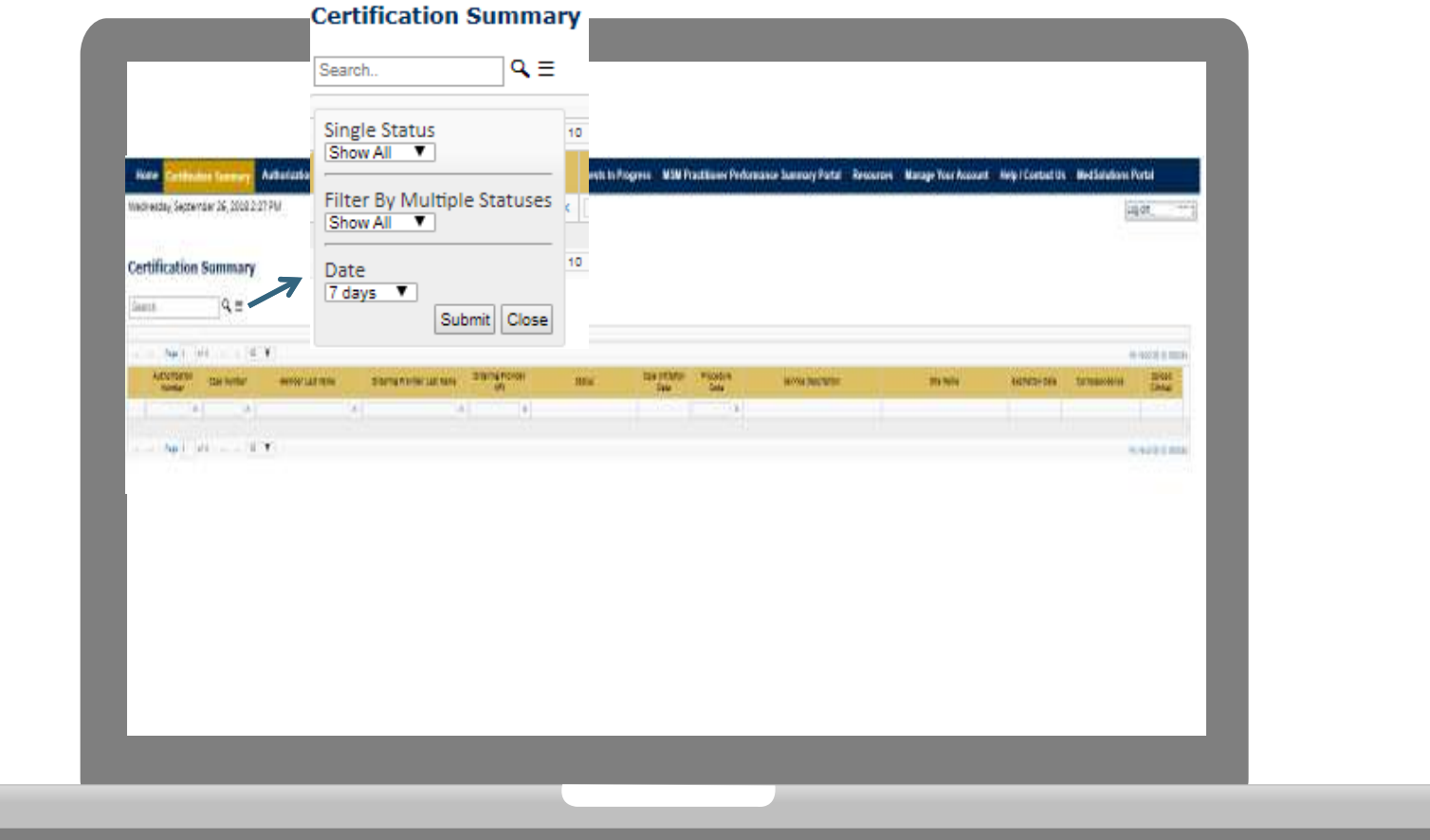

- • **CareCore National Portal now includes a Certification Summary tab, to better track your recently submitted cases.**
- **The work list can also be filtered - as seen above.** •

# **Initiating a Case**

×

 $\alpha$  , and  $\alpha$  , and  $\alpha$ 

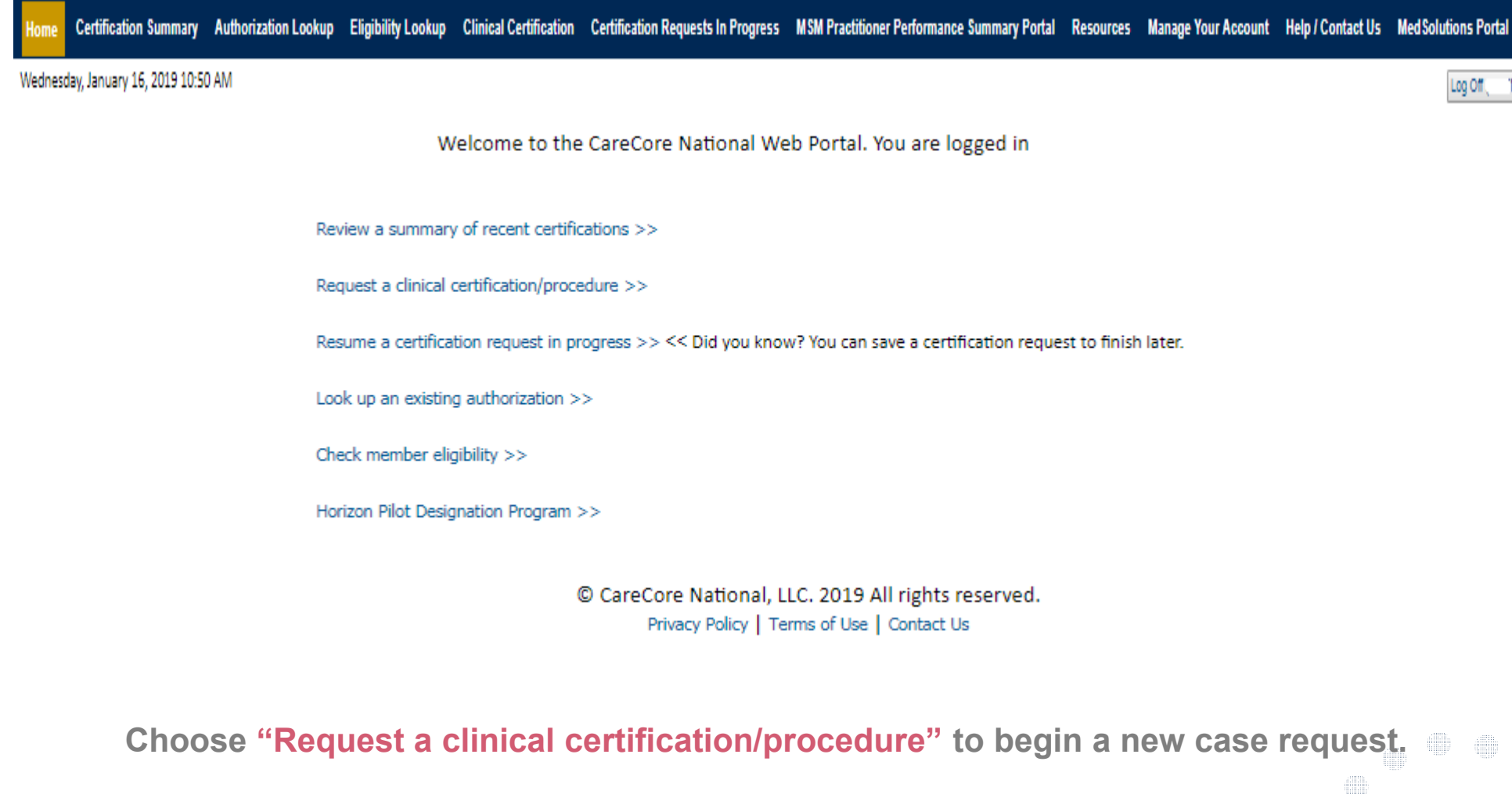

35

# **Select Program**

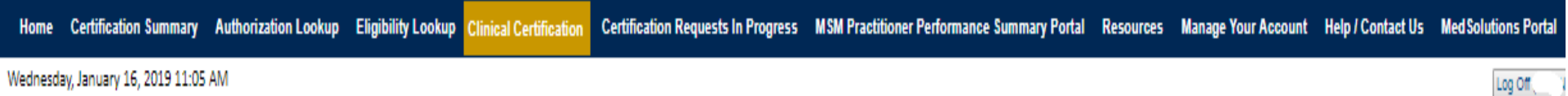

#### **Clinical Certification**

Please select the program for your certification:

- Radiology and Cardiology
- Specialty Drugs
- Radiation Therapy Management Program (RTMP)
- Musculoskeletal Management
- Sleep Management
- C Lab Management Program
- O Durable Medical Equipment(DME)
- Medical Oncology Pathways

Cancel Print Continue

Click here for help or technical support

**Select the Program for your certification.**

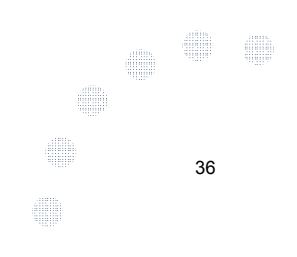

# **Select Provider**

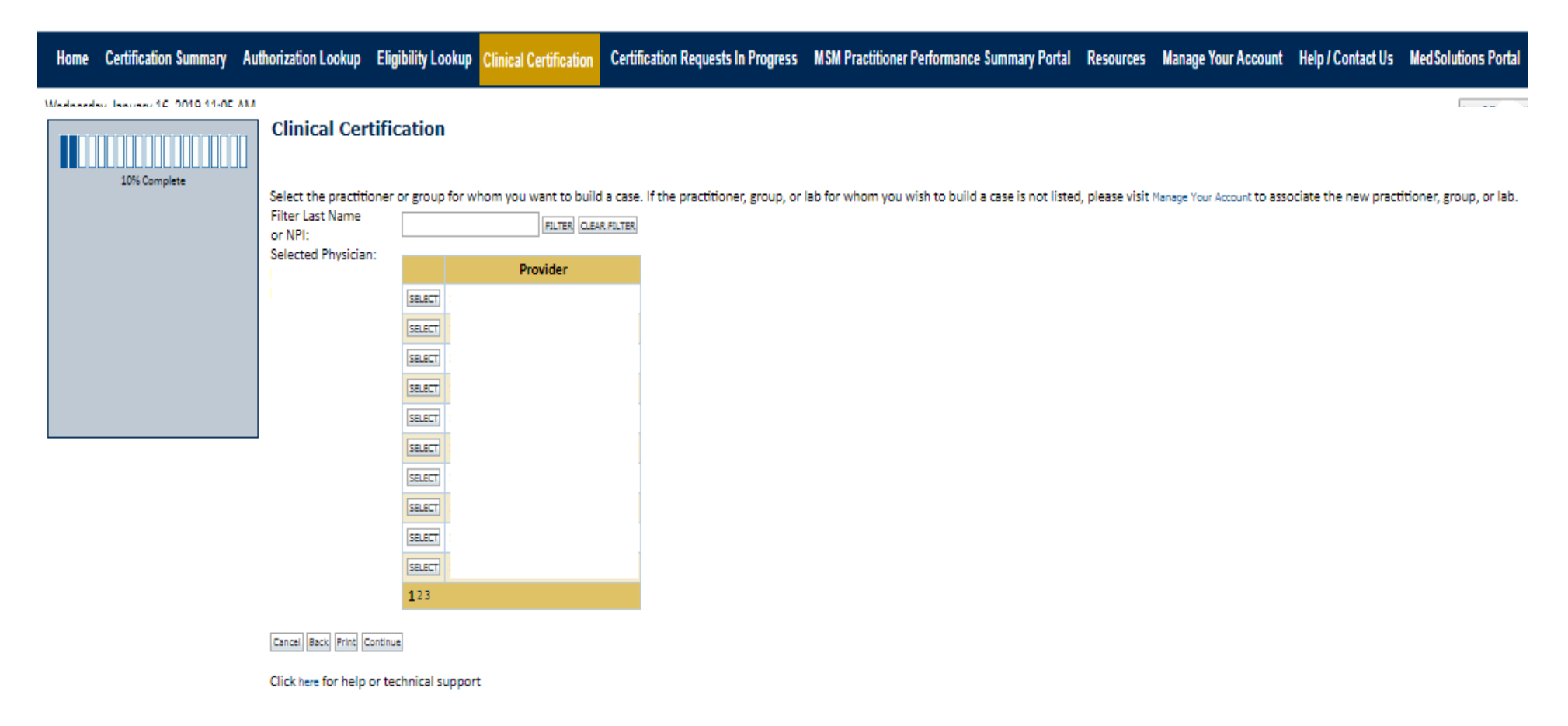

 $\heartsuit$  CareCore National, LLC. 2019 All rights reserved. Privacy Policy | Terms of Use | Contact Us

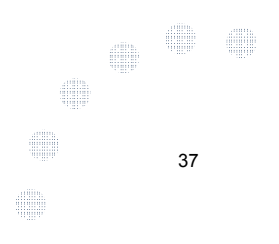

# **Select Health Plan**

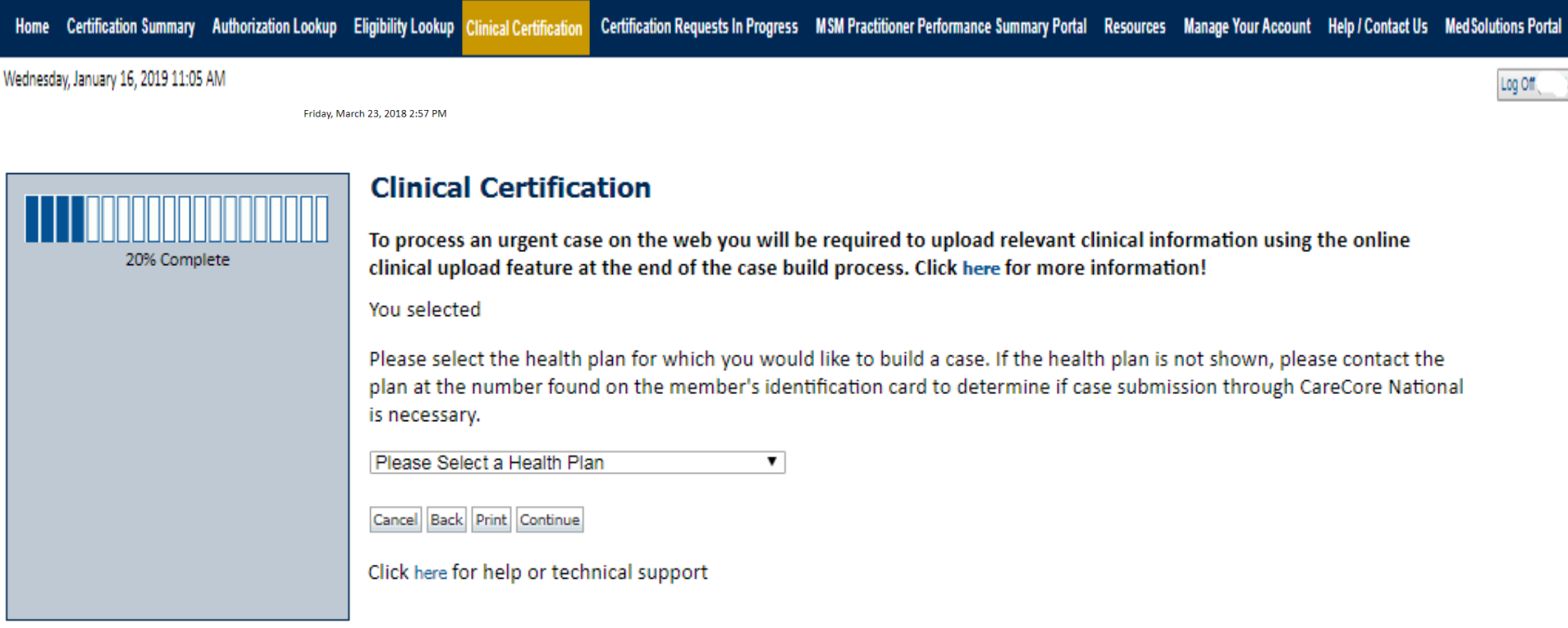

© CareCore National, LLC. 2019 All rights reserved. Privacy Policy | Terms of Use | Contact Us

**Choose the appropriate Health Plan for the case request. If the health plan does not populate, please contact the plan at the number found on the member's identification card.Once the plan is chosen, please select the provider address in the next drop down box.** 

38

# **Contact Information**

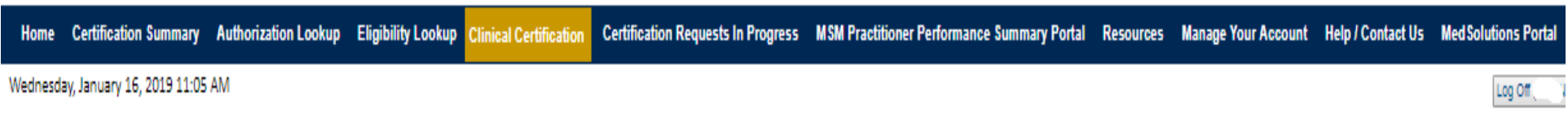

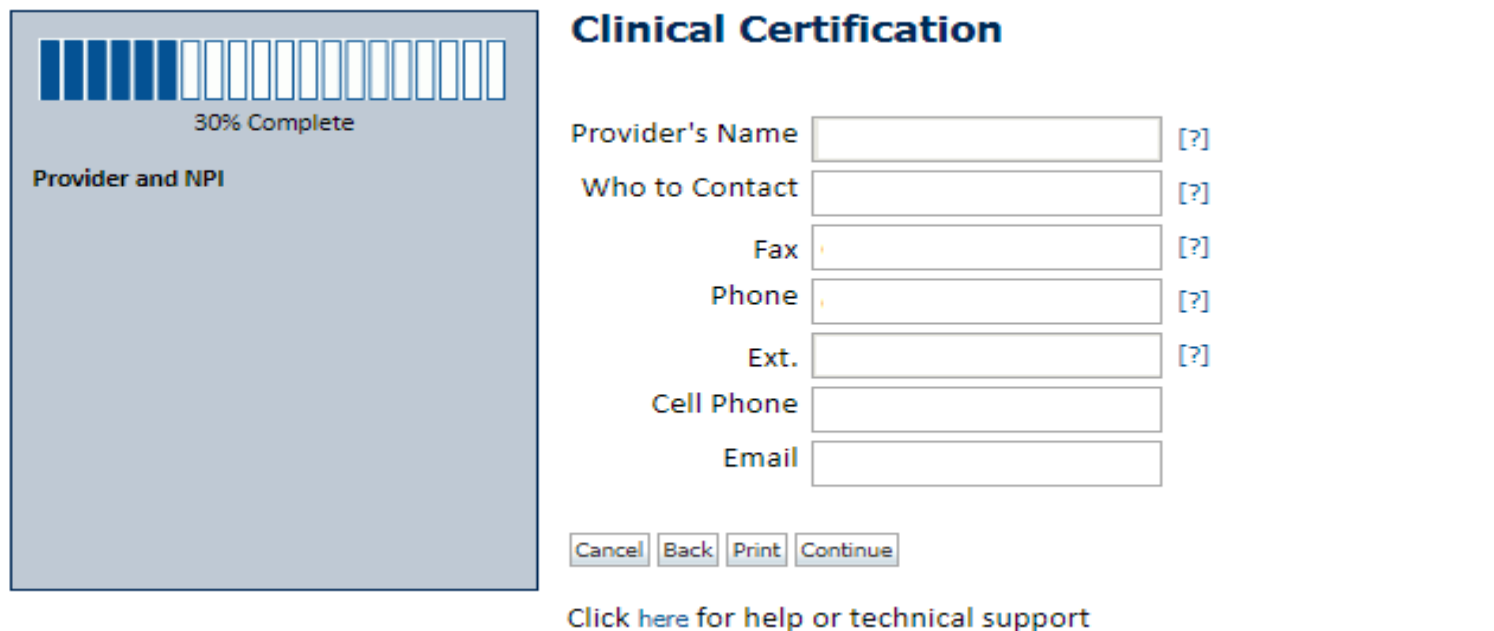

**Enter the Provider's name and appropriate information for the point of contact individual.** $\frac{d\mathbf{m}}{d\mathbf{m}}$ **III** 39

# **Member / Procedure Information**

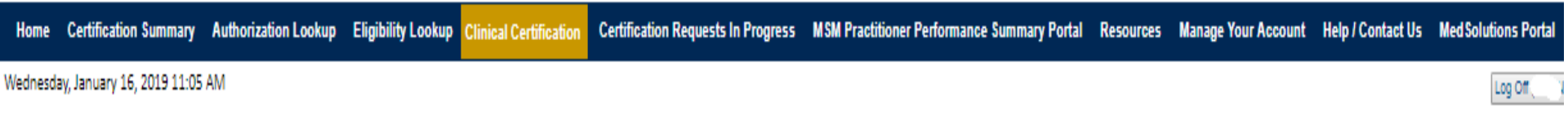

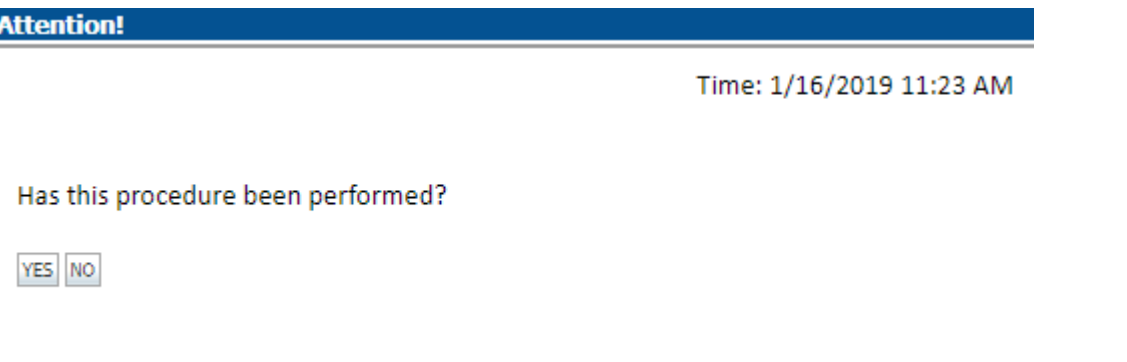

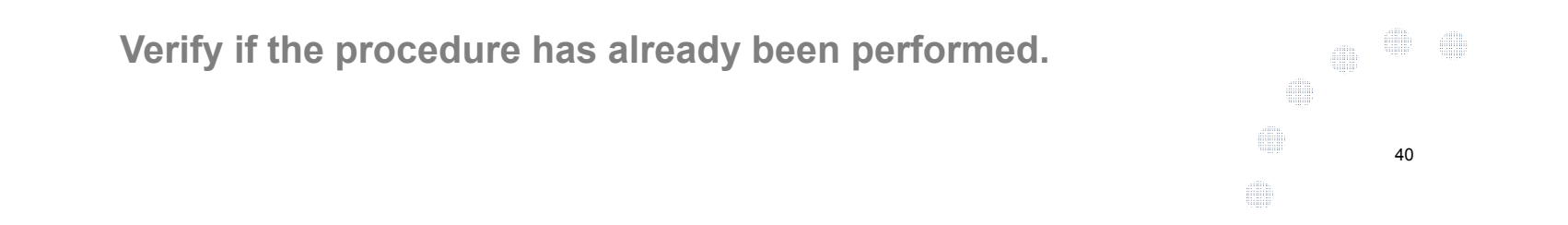

# **Member Information**

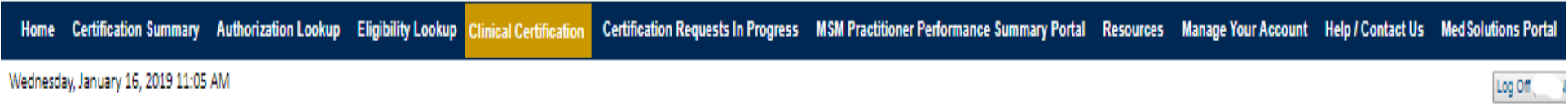

. . . . . . . . . . . . . . .

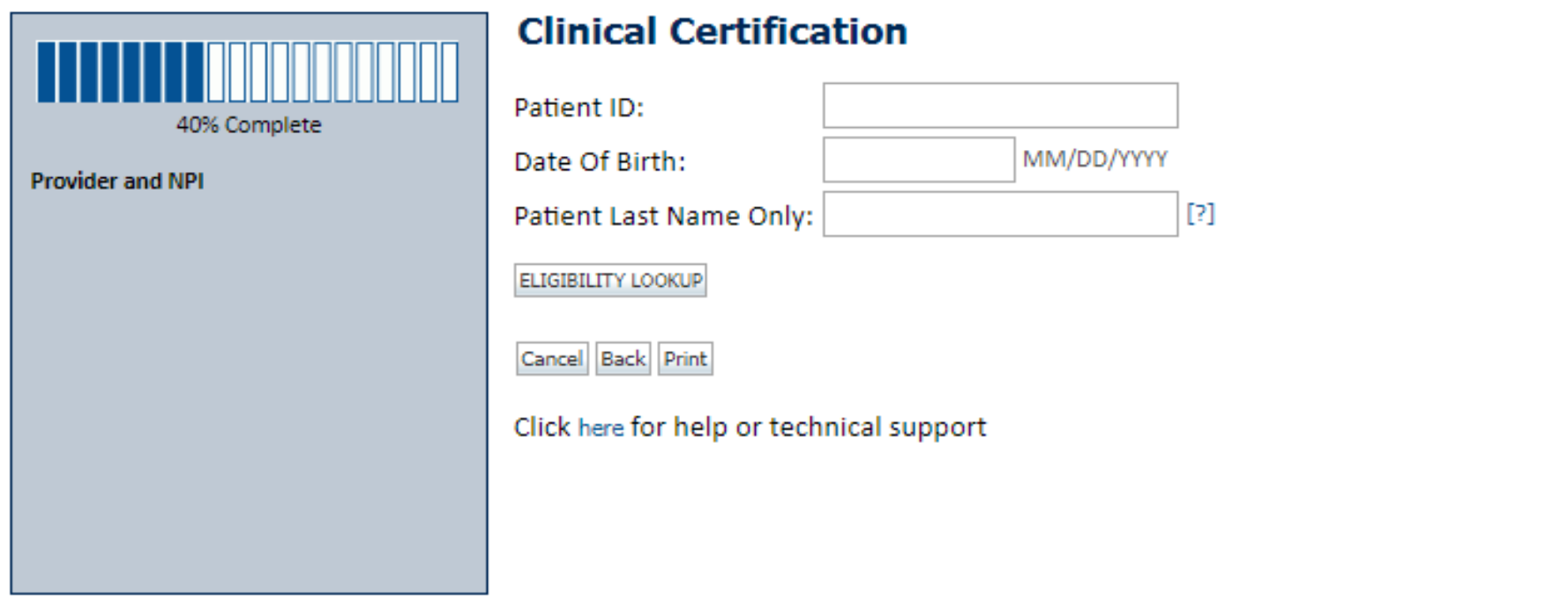

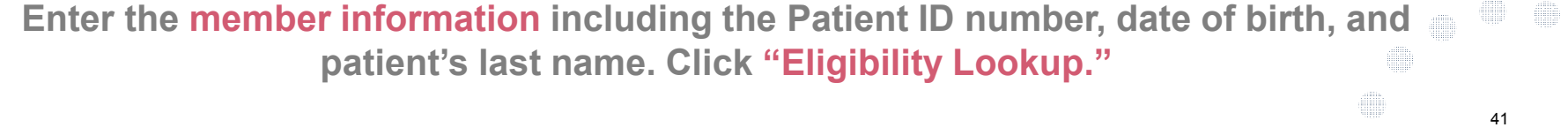

# **Clinical Details**

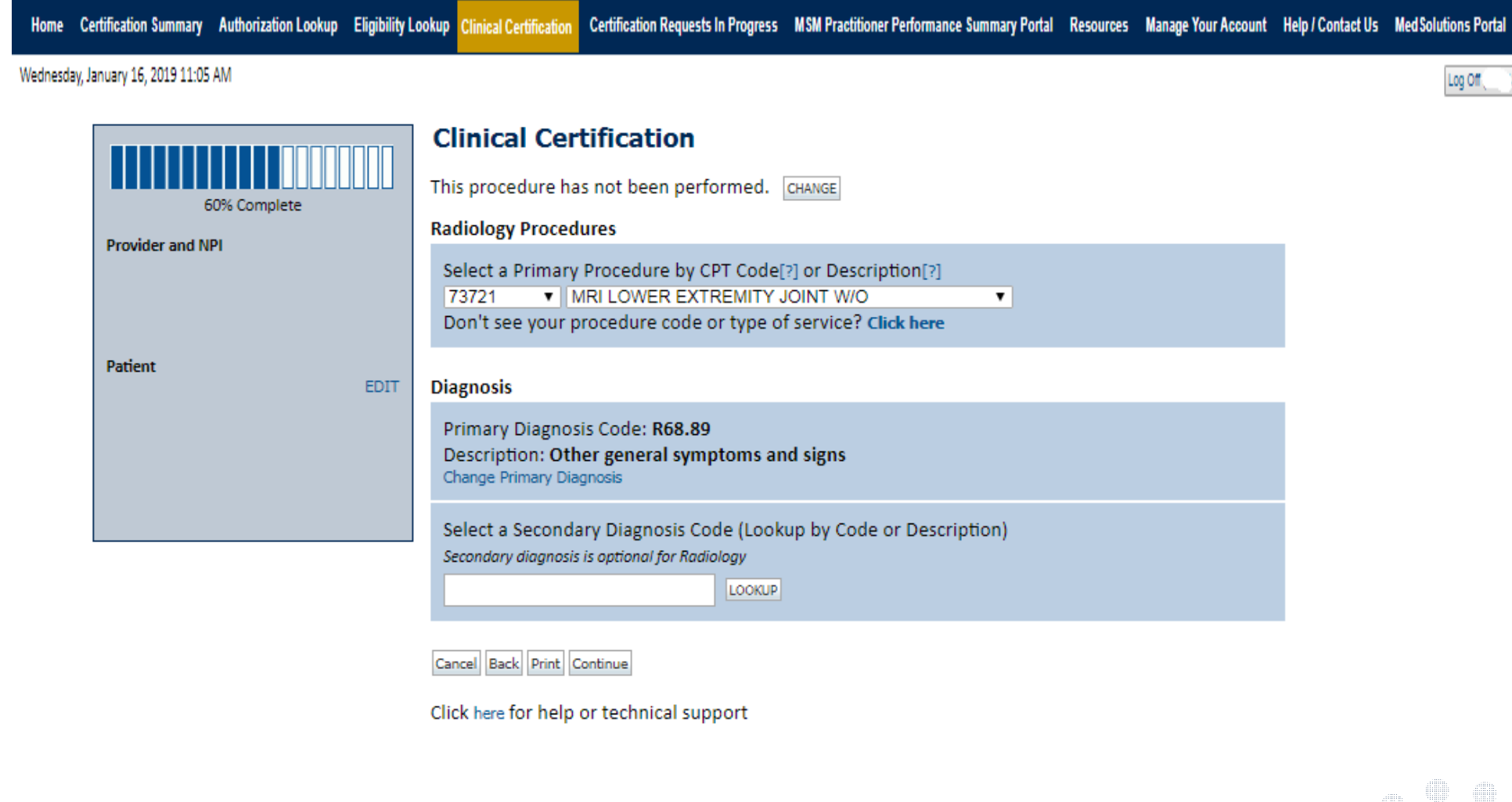

**Select the CPT and Diagnosis codes.**

42

# **Verify Service Selection**

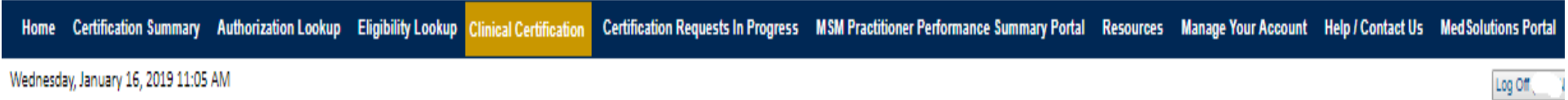

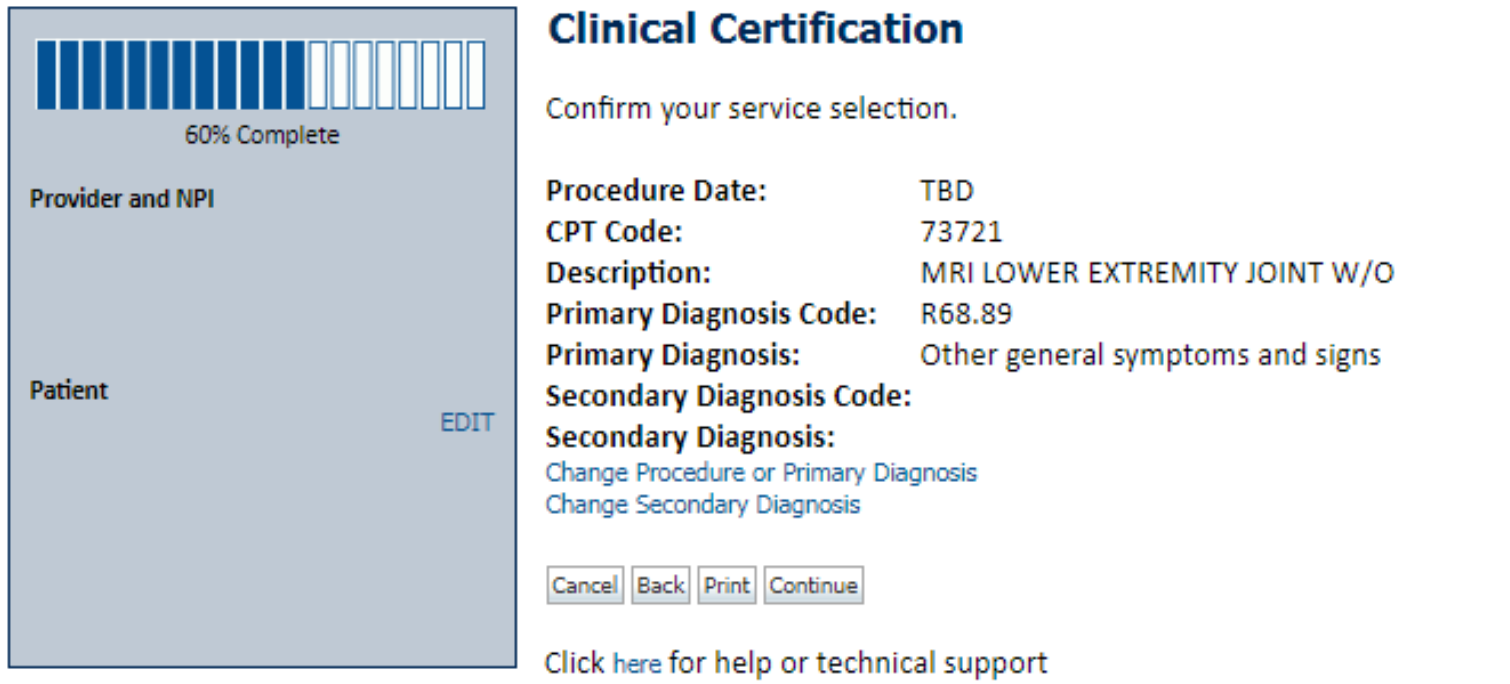

**Click continue to confirm your selection.**

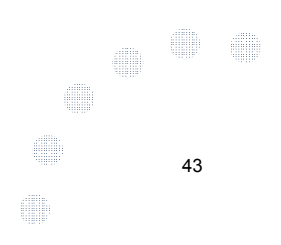

# **Site Selection**

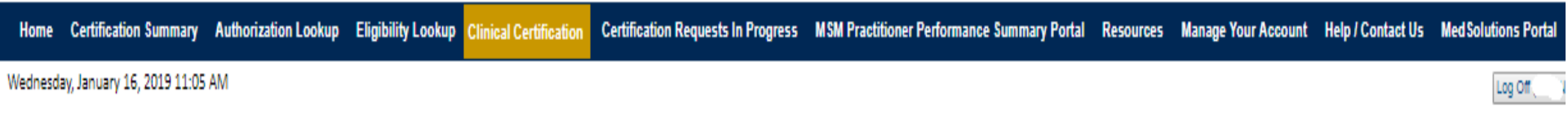

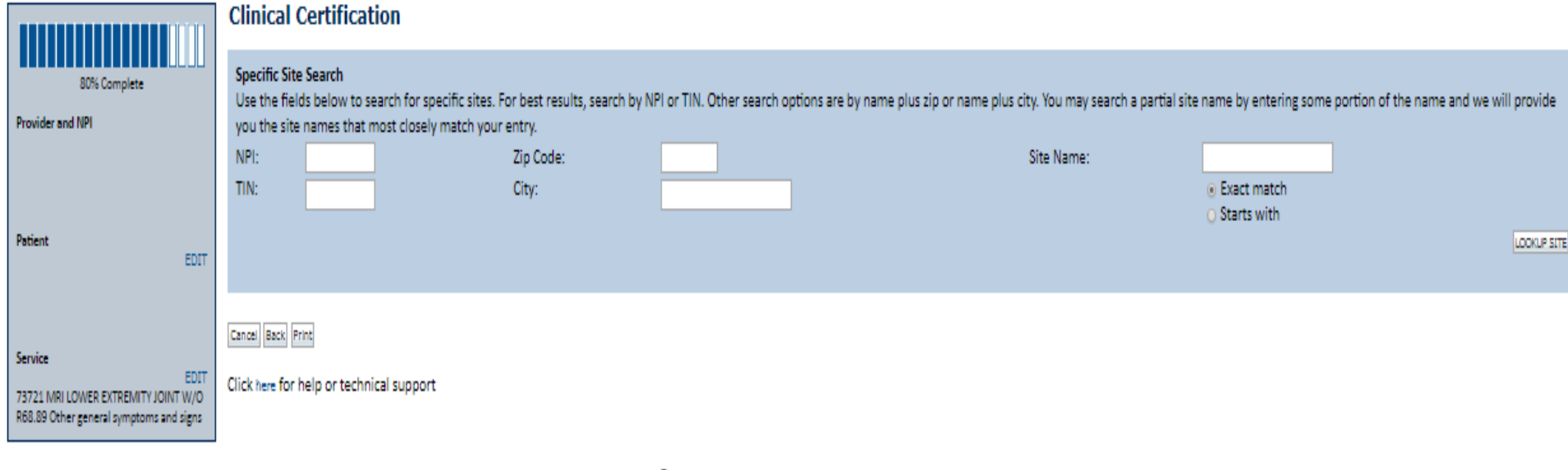

© CareCore National, LLC. 2019 All rights reserved. Privacy Policy | Terms of Use | Contact Us

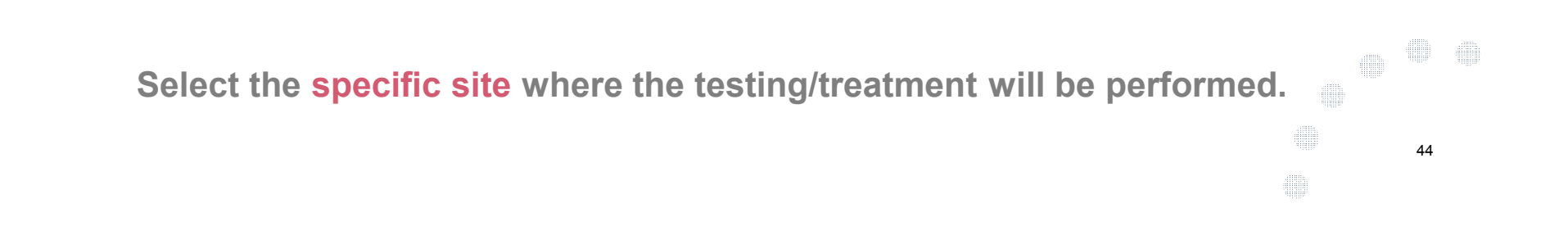

# **Site Selection**

# **Clinical Certification**

Selected Site: FIND NEW SITE Site Email (optional) **Back** : Print Cancel Continue Click here for help or technical support

**This page allows you to enter an email address for a facility representative.**

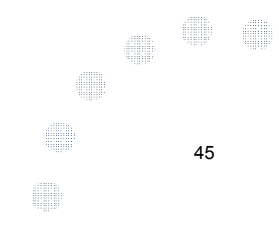

#### **Clinical Certification**

You are about to enter the clinical information collection phase of the authorization process.

Once you have clicked "Continue," you will not be able to edit the Provider, Patient, or Service information entered in the previous steps. Please be sure that all this data has been entered correctly before continuing.

In order to ensure prompt attention to your on-line request, be sure to click SUBMIT CASE before exiting the system. This final step in the on-line process is required even if you will be submitting additional information at a later time. Failure to formally submit your request by clicking the SUBMIT CASE button will cause the case record to expire with no additional correspondence from CareCore National.

#### Cancel Back Print Continue

Click here for help or technical support

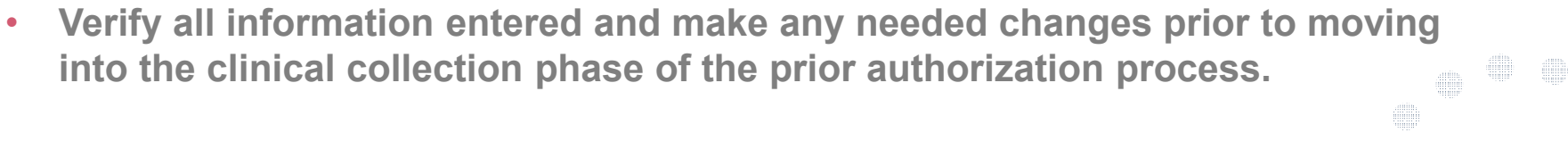

•**You will not have the opportunity to make changes after that point.**

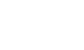

**SHIP** 

46

# **Urgent vs. Standard**

Select an Urgency Indicator and Upload your patient's relevant medical records that support your request.

If your request is urgent select No, if the case is standard select Yes.

# **Clinical Certification**

Is this case Routine/Standard?

47

E.

40

499

m

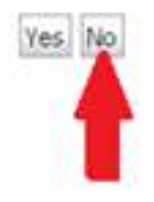

You can upload up to **FIVE documents** in .doc, .docx, or .pdf format. Your case will only be considered Urgent if there is a successful upload.

# **Upload Urgent Clinical Documentation**

#### **Clinical Certification**

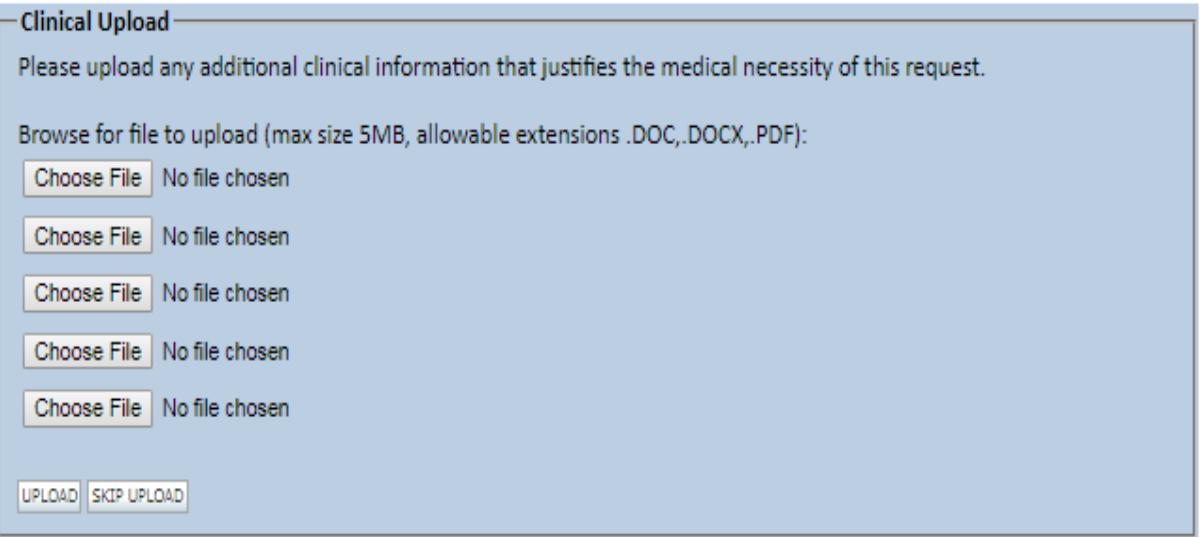

C CareCore National, LLC. 2018 All rights reserved. Privacy Policy | Terms of Use | Contact Us

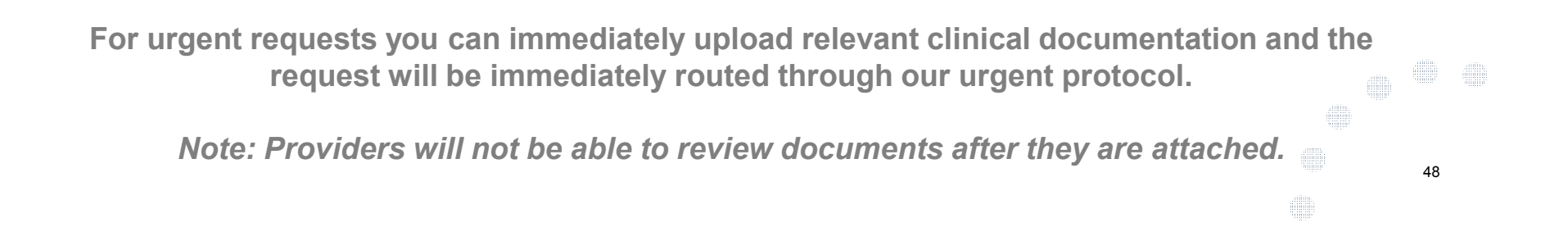

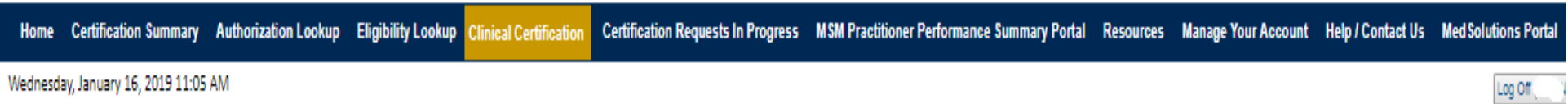

#### **Clinical Certification**

(b) Is this request to evaluate suspicion of cancer, screening for cancer, active evaluation or monitoring of known cancer?  $\overline{O}$  Yes  $\odot$  No

**SUBMIT** 

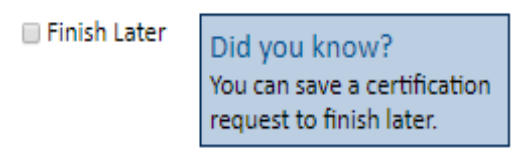

Cancel Print

Click here for help or technical support

**Clinical Certification questions may populate based upon the information provided.THE I** 49illin.<br>1111

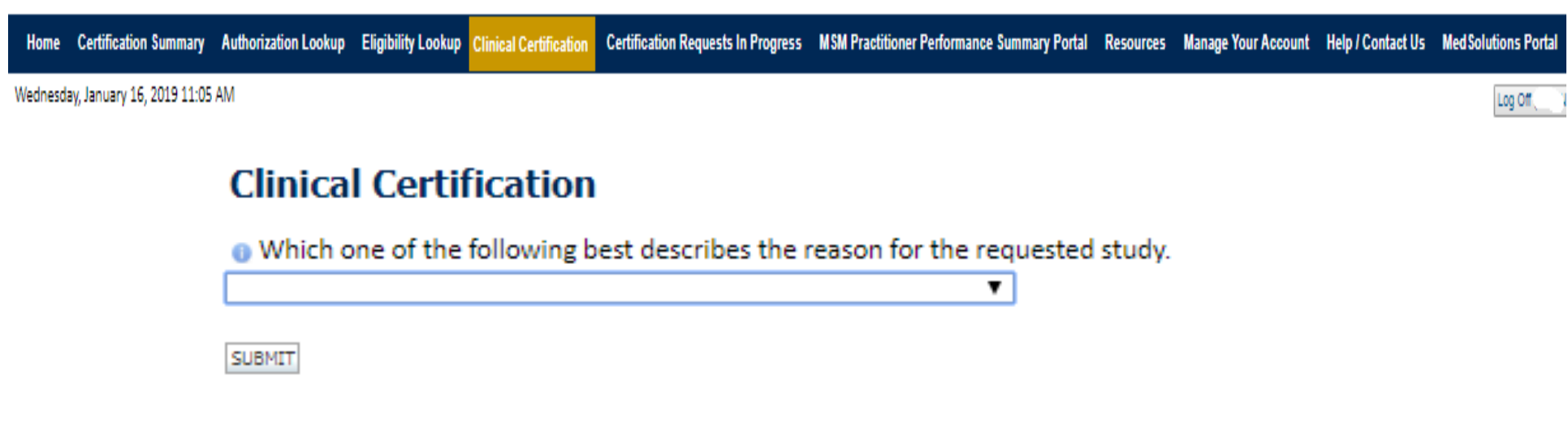

Did you know? You can save a certification request to finish later.

Cancel Print

**Finish Later** 

Click here for help or technical support

- **You can click the "Finish Later" button to save your progress.**
- •**You have two (2) business days to complete the case.**

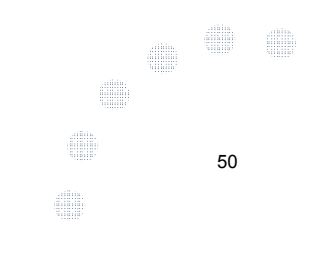

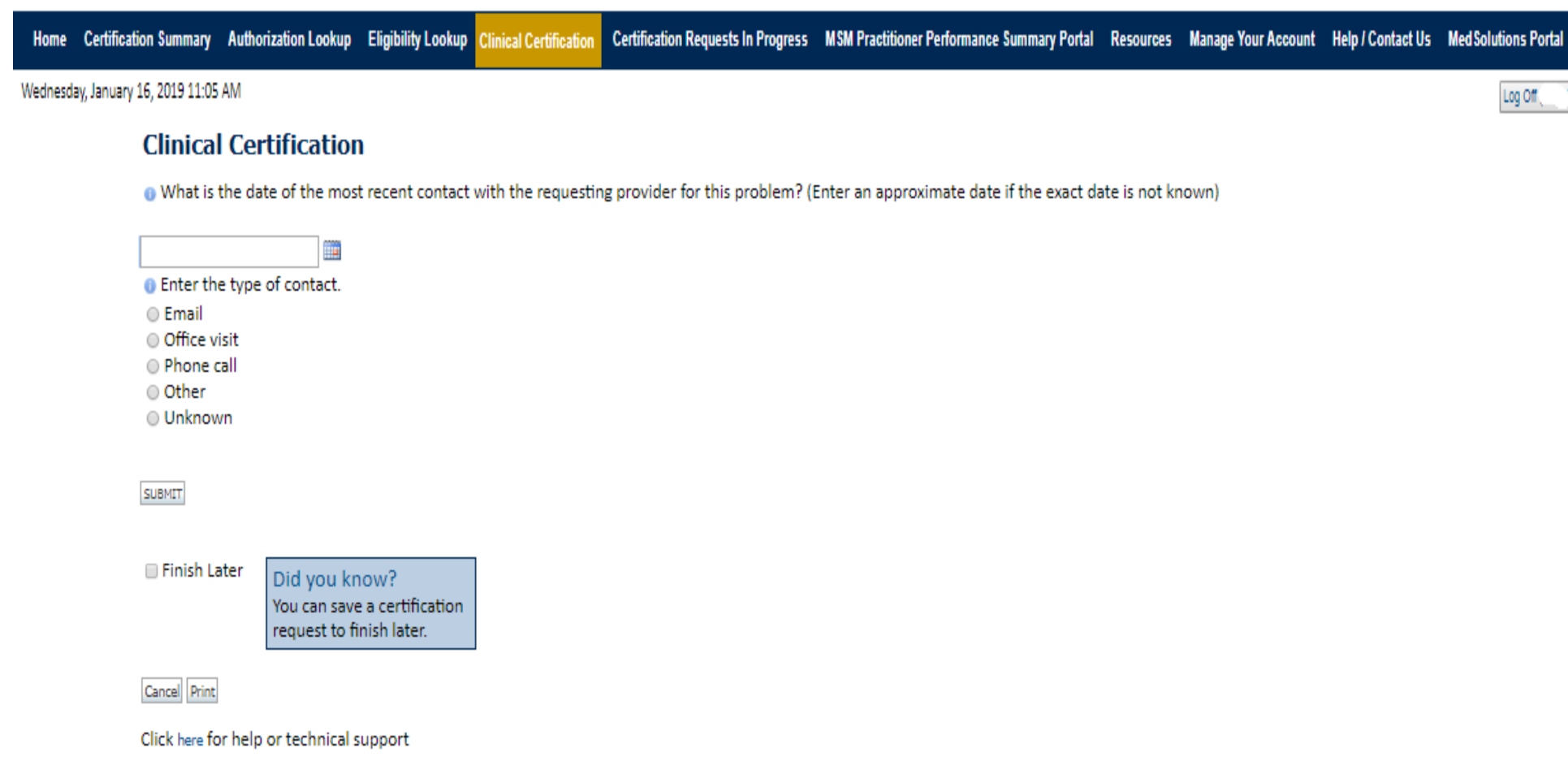

**Select a reason for the requested study, or choose "Not Listed" if none of the available options are appropriate.** 1 idan ka 51

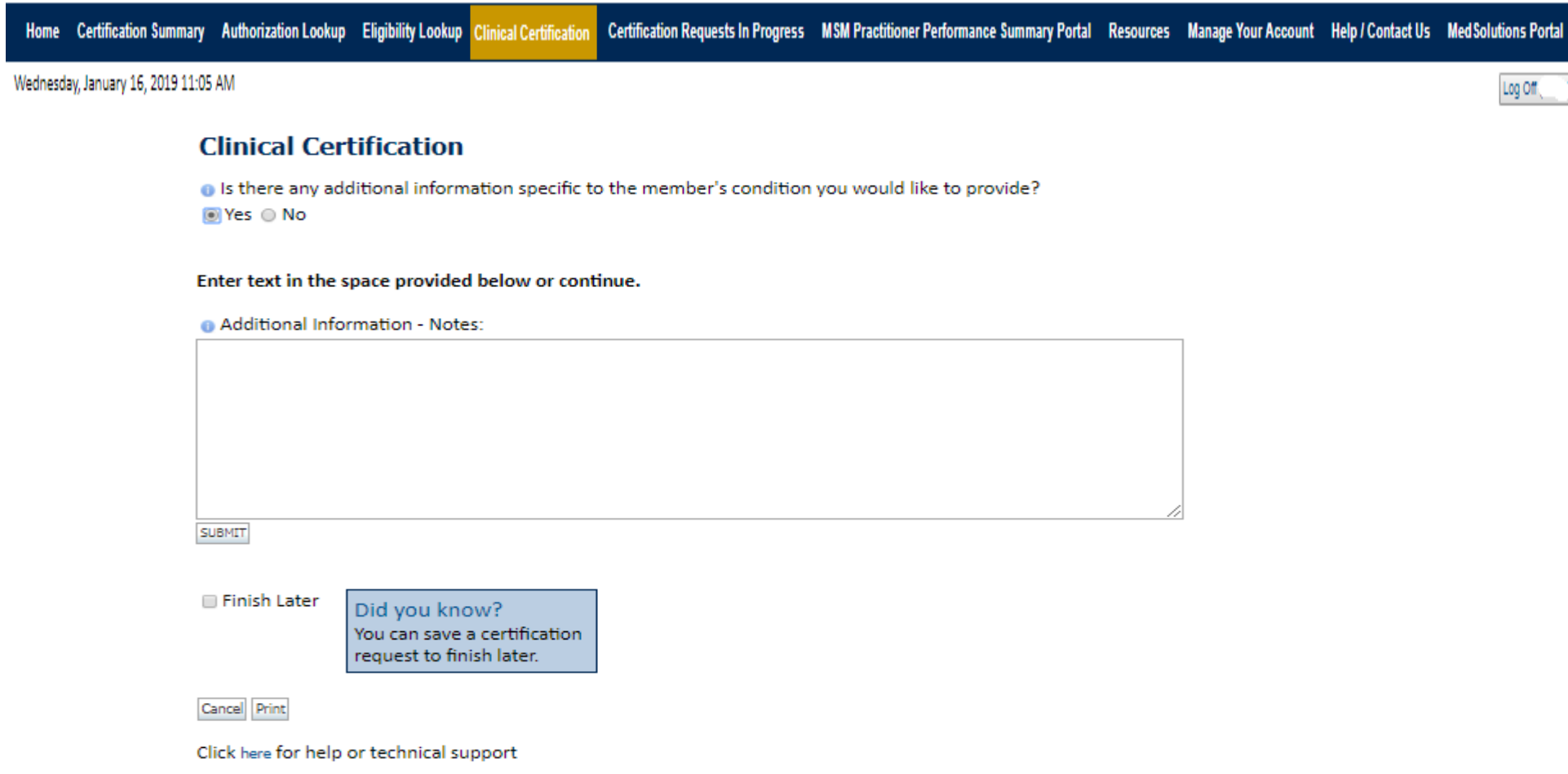

**At the end of the clinical pathway you will be asked if there is any additional information you would like to provide before submitting the request. You will have an open text box to provide additional information for consideration.** 52

# **Attestation / Submit Case**

## **Clinical Certification**

 $\Box$  I acknowledge that the clinical information submitted to support this authorization request is accurate and specific to this member, and that all information has been provided. I have no further information to provide at this time.

Print SUBMIT CASE

Click here for help or technical support

**Acknowledge the Clinical Certification statements, and hit "Submit Case."SHIP** 53

# **Approval**

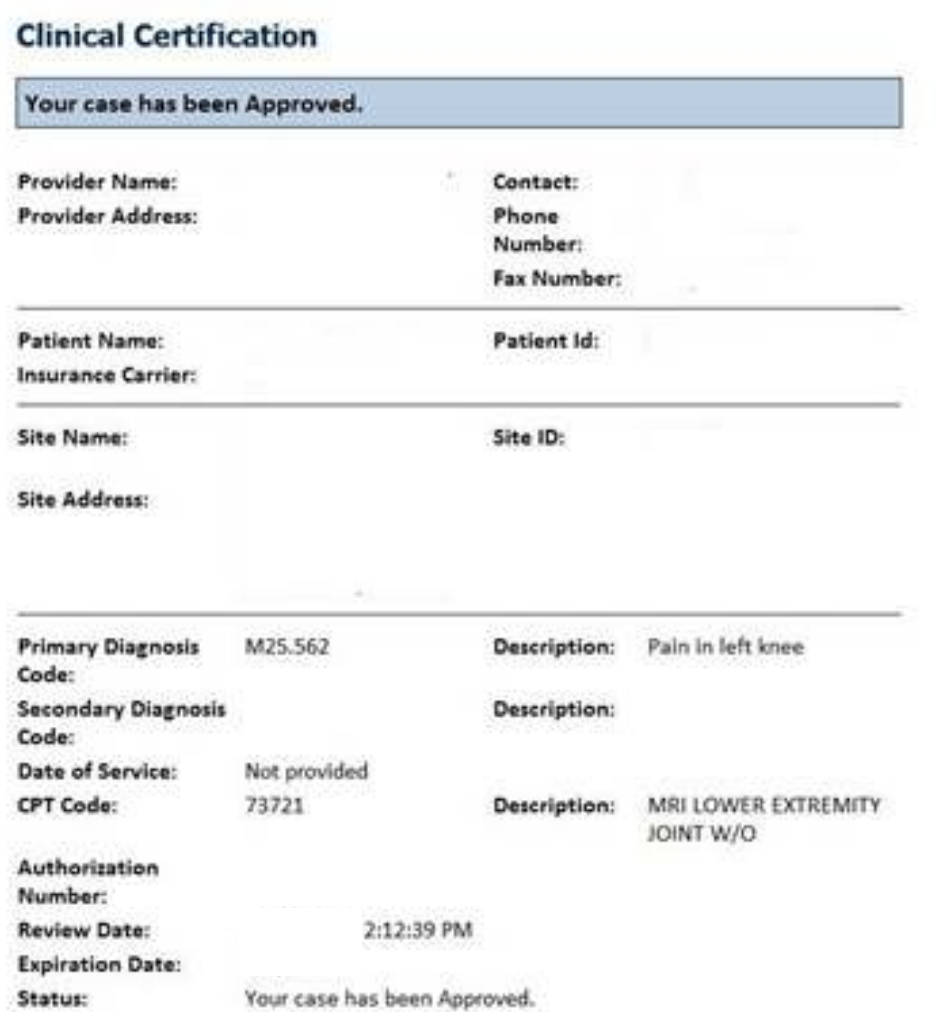

**Once the clinical pathway questions are completed and if the answers have met the clinical criteria, an approval will be issued.**

**Print the screen and store in the patient's file.**

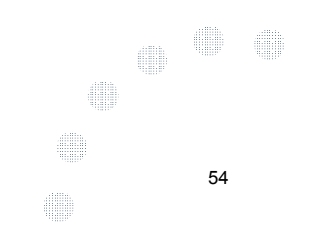

Continue Print.

# **Medical Review**

#### **Clinical Certification**

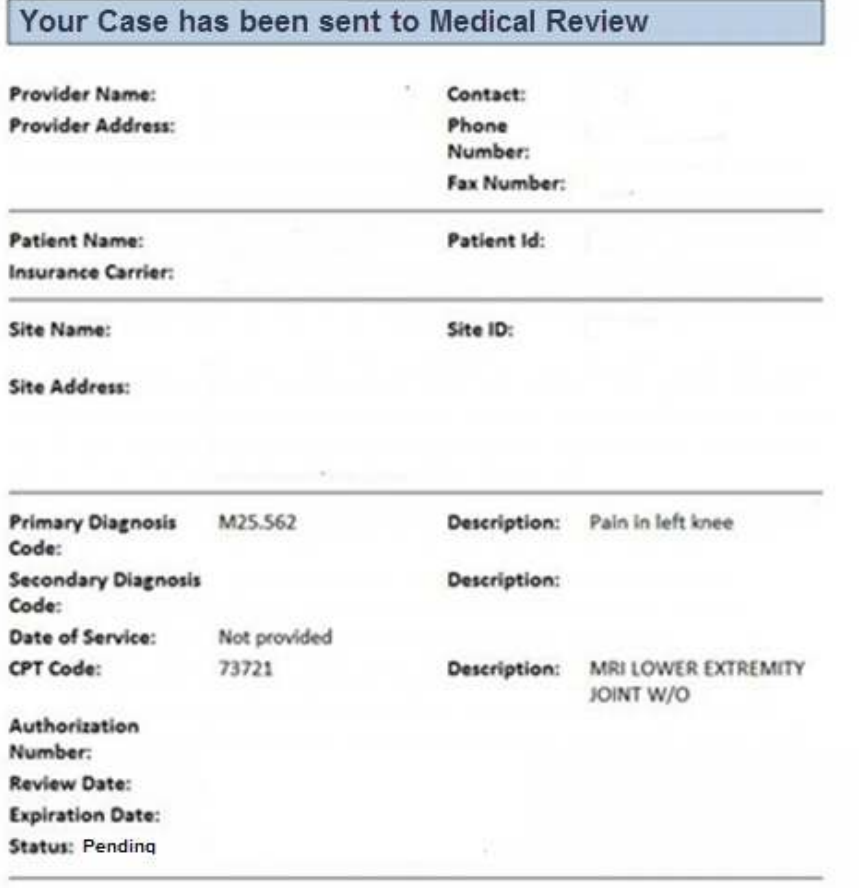

**Once the clinical pathway questions are completed and the case has not met clinical criteria, the status will reflect pending and the top of the screen will state "Your case has been sent to Medical Review."**

**Print the screen and store in the patient's file.**

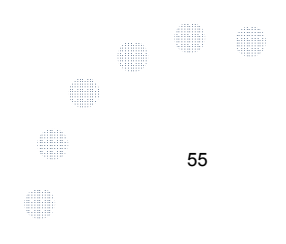

Print Continue

# **Building Additional Cases**

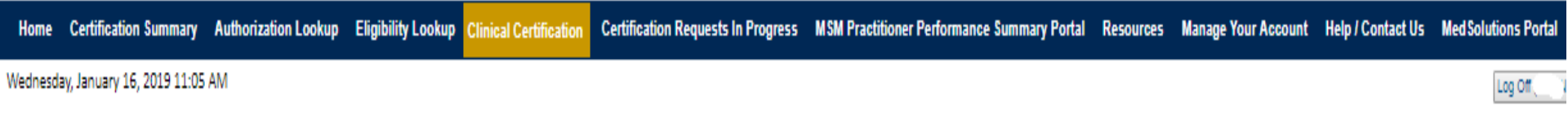

#### **Clinical Certification**

Thank you for submitting a request for clinical certification. Would you like to:

- . Return to the main menu
- · Start a new request
- · Resume an in-progress request

You can also start a new request using some of the same information.

Start a new request using the same:

- @ Program (Musculoskeletal Management)
- © Provider
- @ Program and Provider
- Program and Health Plan

GO.

Cancel Print

```
Click here for help or technical support
```
56**Once a case has been submitted for clinical certification, you can return to the Main Menu, resume an in-progress request, or start a new request. You can indicate if any of the previous case information will be needed for the new request.**

# **Authorization Lookup**

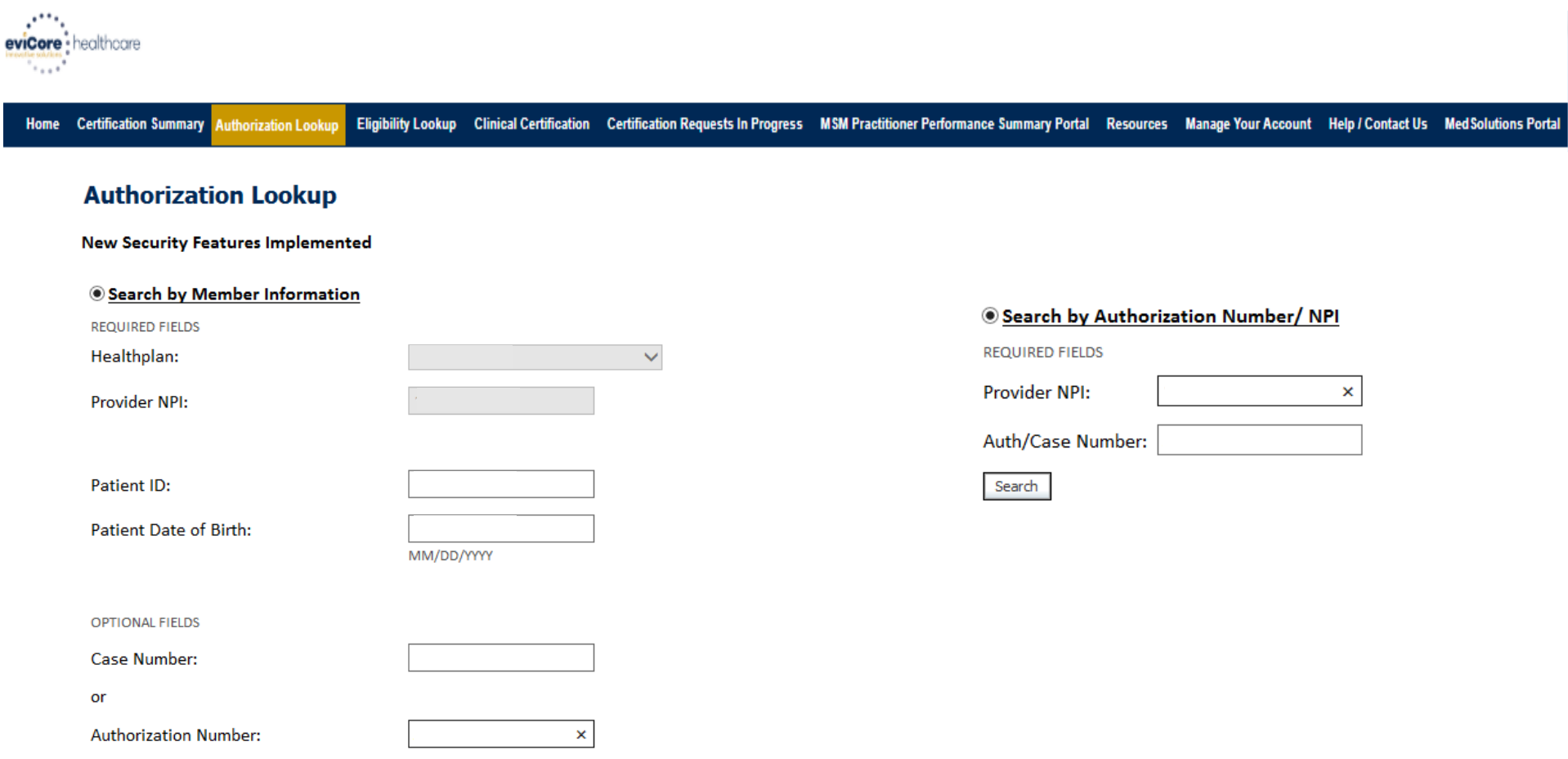

- **Select Search by Authorization Number/NPI. Enter the provider's NPI and authorization or case number. Select Search.**
- You can also search for an authorization by **Member Information,** and enter the health <sub>57</sub> **plan, Provider NPI, patient's ID number, and patient's date of birth.** 4

 $\frac{1000}{10000}$ 

E

# **Authorization Status**

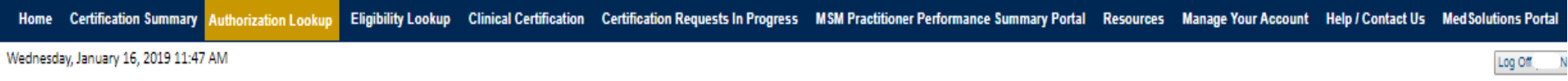

and a straightful and a straight

#### **Authorization Lookup**

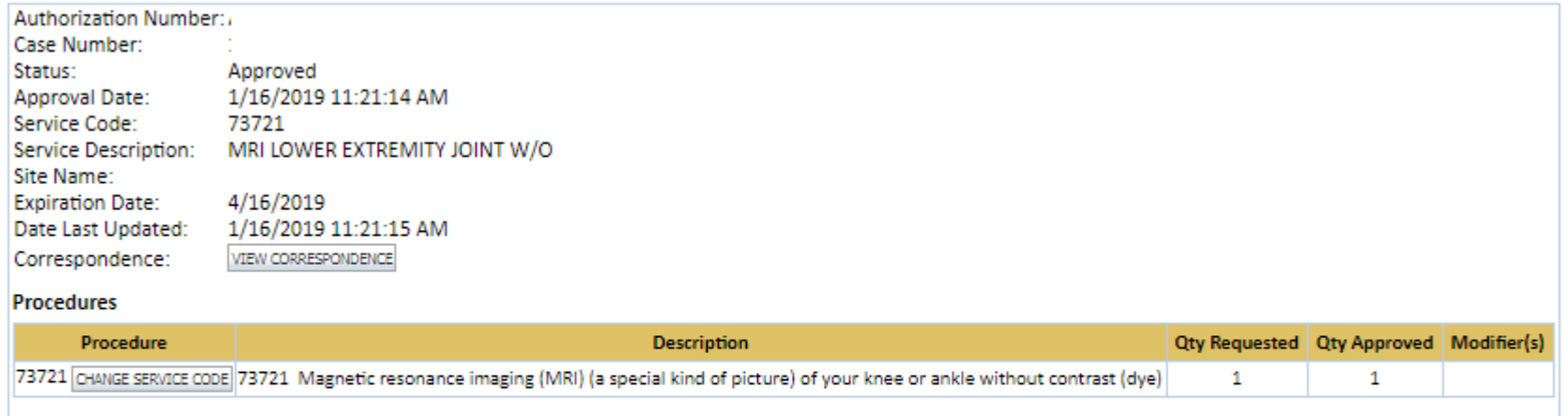

Print Done Search Again

Click here for help or technical support

© CareCore National, LLC. 2019 All rights reserved. Privacy Policy | Terms of Use | Contact Us

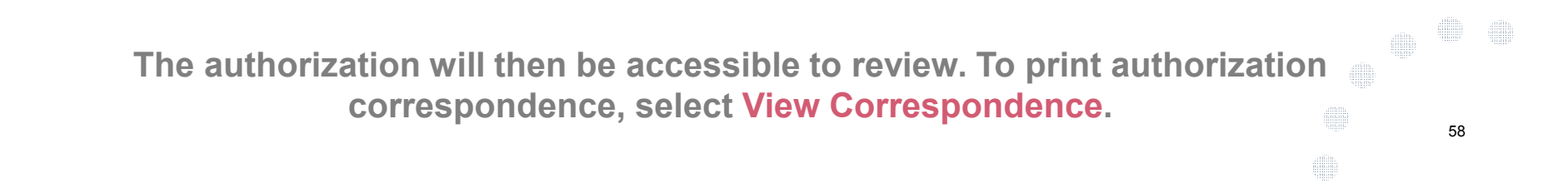

# **Eligibility Lookup**

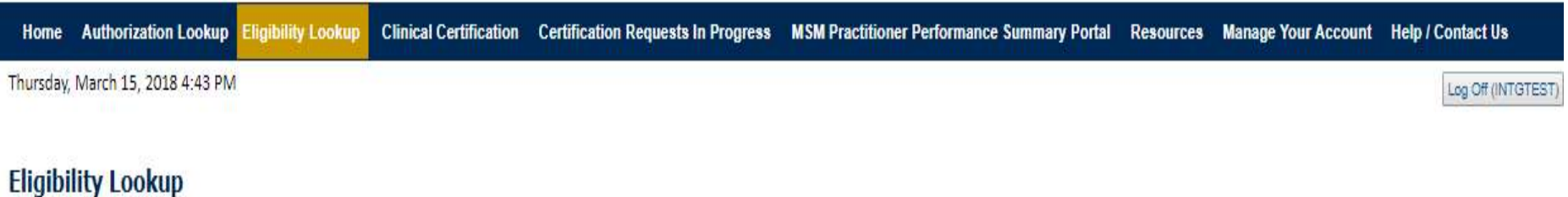

#### **New Security Features Implemented**

Health Plan: Patient ID: Member Code: Medical necessity determination required. Cardiology Eligibility: **Precertification is Required** Radiology Eligibility: Radiation Therapy Eligibility: Medical necessity determination required. **Precertification is Required** MSM Pain Mgt Eligibility: Sleep Management Eligibility: Medical necessity determination required.

Print Done Search Again

Click here for help or technical support

CONFIDENTIALITY NOTICE: Certain portions of this website are accessible only by authorized users and unique identifying credentials, and may contain confidential or privileged information. If you are not an authorized reci access, disclosure, copying, distribution, or use of any of the information contained in the code-accessed portions is STRICTLY PROHIBITED.

You may also confirm the patient's eligibility by selecting the Eligibility Lookup tab.

dilla

59

 $\frac{1000}{10000}$ 

**SHIP** 

# **Provider Resources**  $\equiv$  $\overline{\bullet}$

## **Provider Resources: Prior Authorization Call Center**

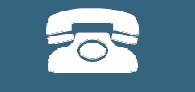

**Pre-Certification Call Center**

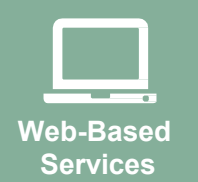

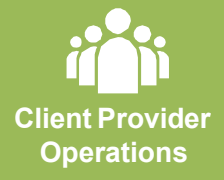

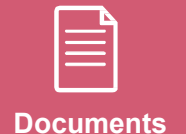

**7:00 AM - 7:00 PM (Local Time): (866) 665-8341**

- Obtain prior authorization or check the status of an existingcase
- Discuss questions regarding authorizations and casedecisions
- Change facility or CPT Code(s) on an existingcase

# **Provider Resources: Web-Based Services**

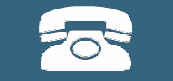

**Pre-Certification Call Center**

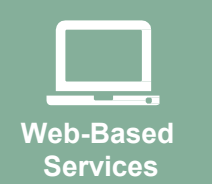

**Client Provider Operations**

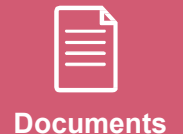

**www.eviCore.com**

*To speak with a Web Specialist, call (800) 646-0418 (Option #2) or email portal.support@evicore.com.*

Request authorizations and check case status online –24/7

. . . . . . . . . . . . . .

- Pause/Start feature to complete initiatedcases
- Upload electronic PDF/word clinical documents

## **Provider Resources: Client Provider Operations**

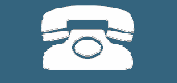

**Pre-Certification Call Center**

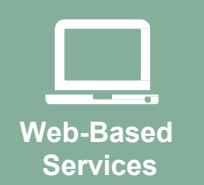

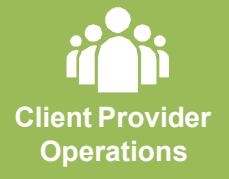

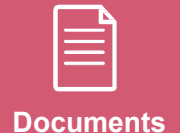

*To reach eviCore Client Services, call (800) 646 - <sup>0418</sup> (Option #4) or email clientservices@evicore.com*

- Eligibility issues (member, rendering facility, and/orordering physician)
- Questions regarding accuracy assessment, accreditation,and/or credentialing
- Issues experienced during case creation
- Request for an authorization to be resent to the healthplan

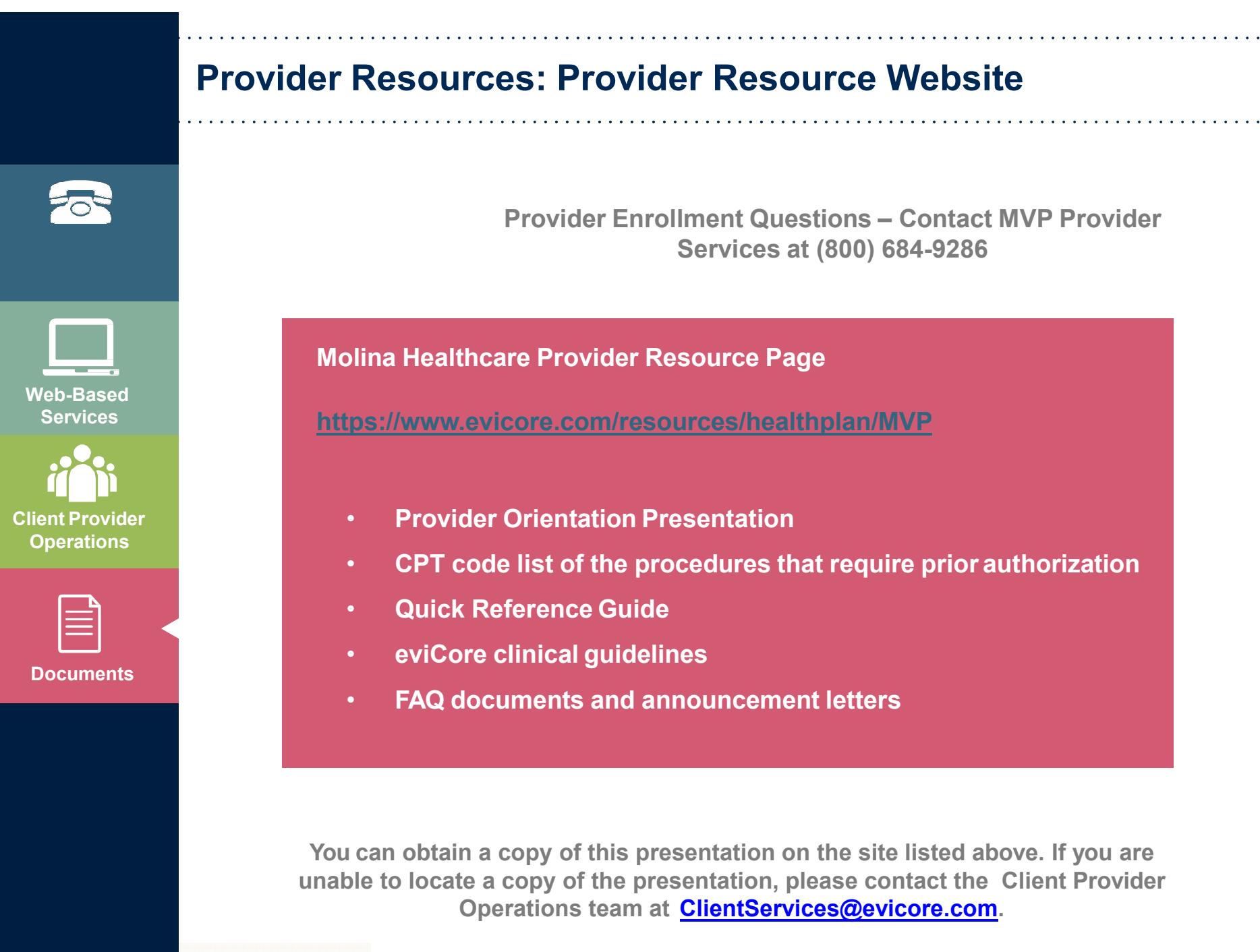

# **Thank You!**

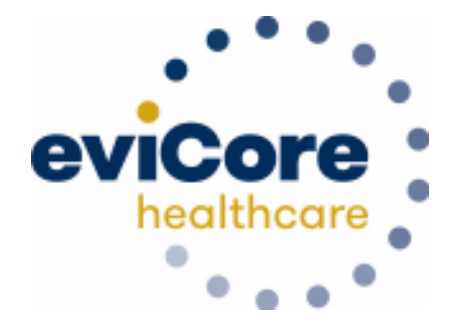